### aludu cisco.

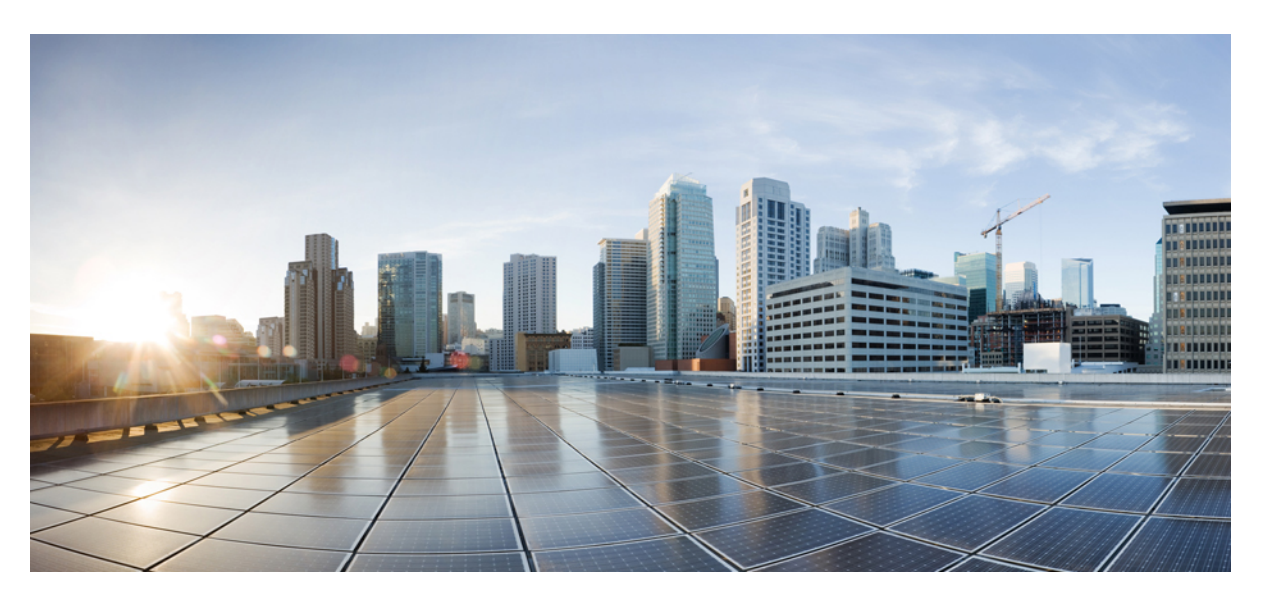

# **Guide de configuration du connecteur d'attributs dynamiques Cisco Secure 2.0**

**Première publication :** 2021-06-01 **Dernière modification :** 2023-07-28

### **Americas Headquarters**

Cisco Systems, Inc. 170 West Tasman Drive San Jose, CA 95134-1706 USA http://www.cisco.com Tel: 408 526-4000 800 553-NETS (6387) Fax: 408 527-0883

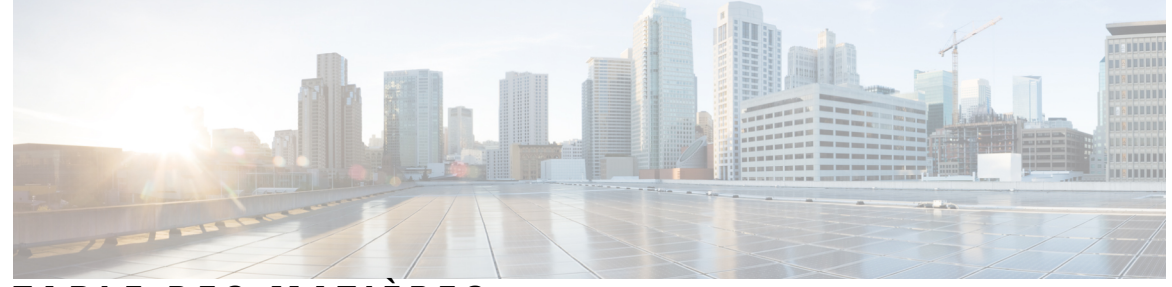

Г

I

**T ABLE DES M A TIÈRES**

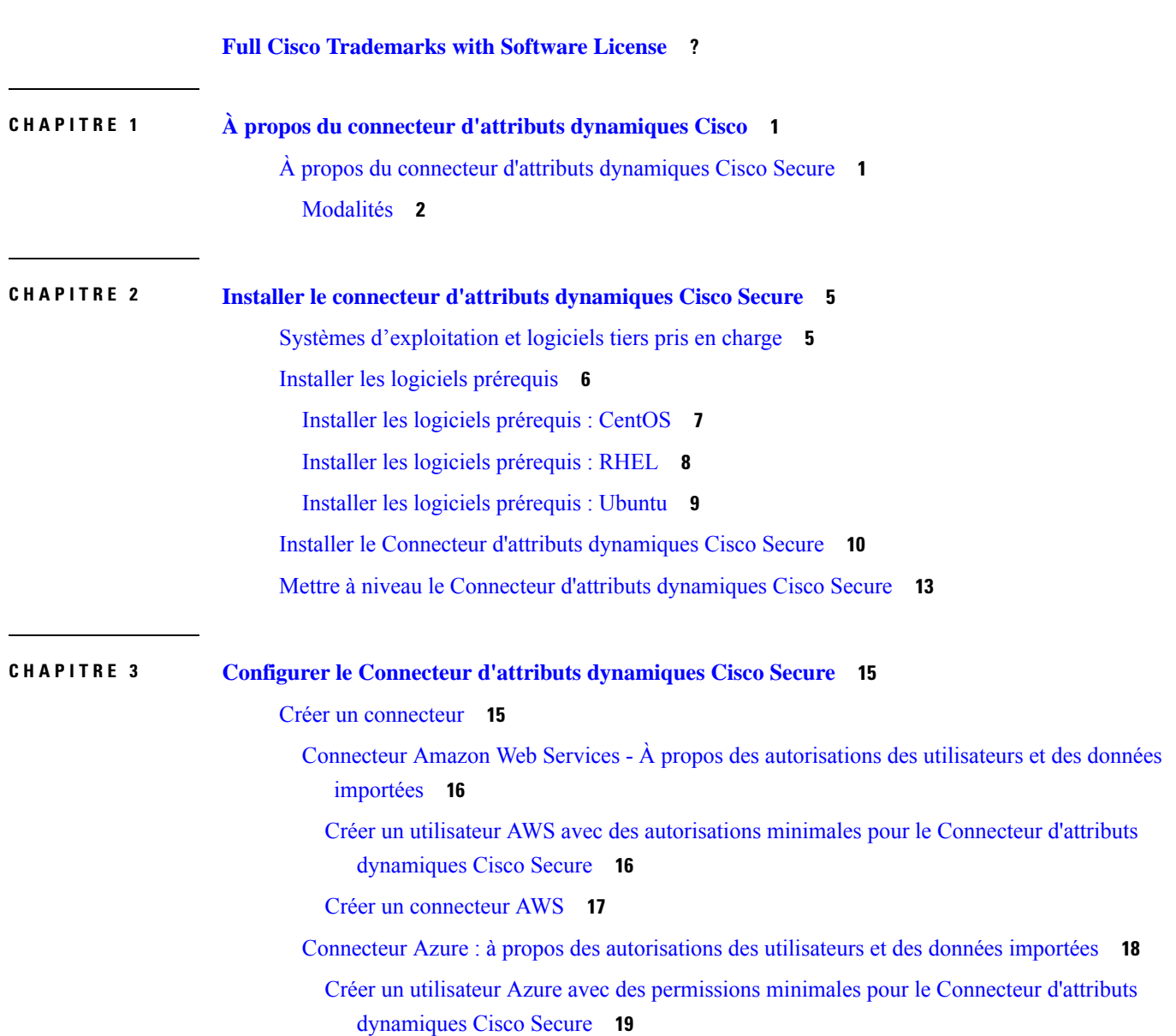

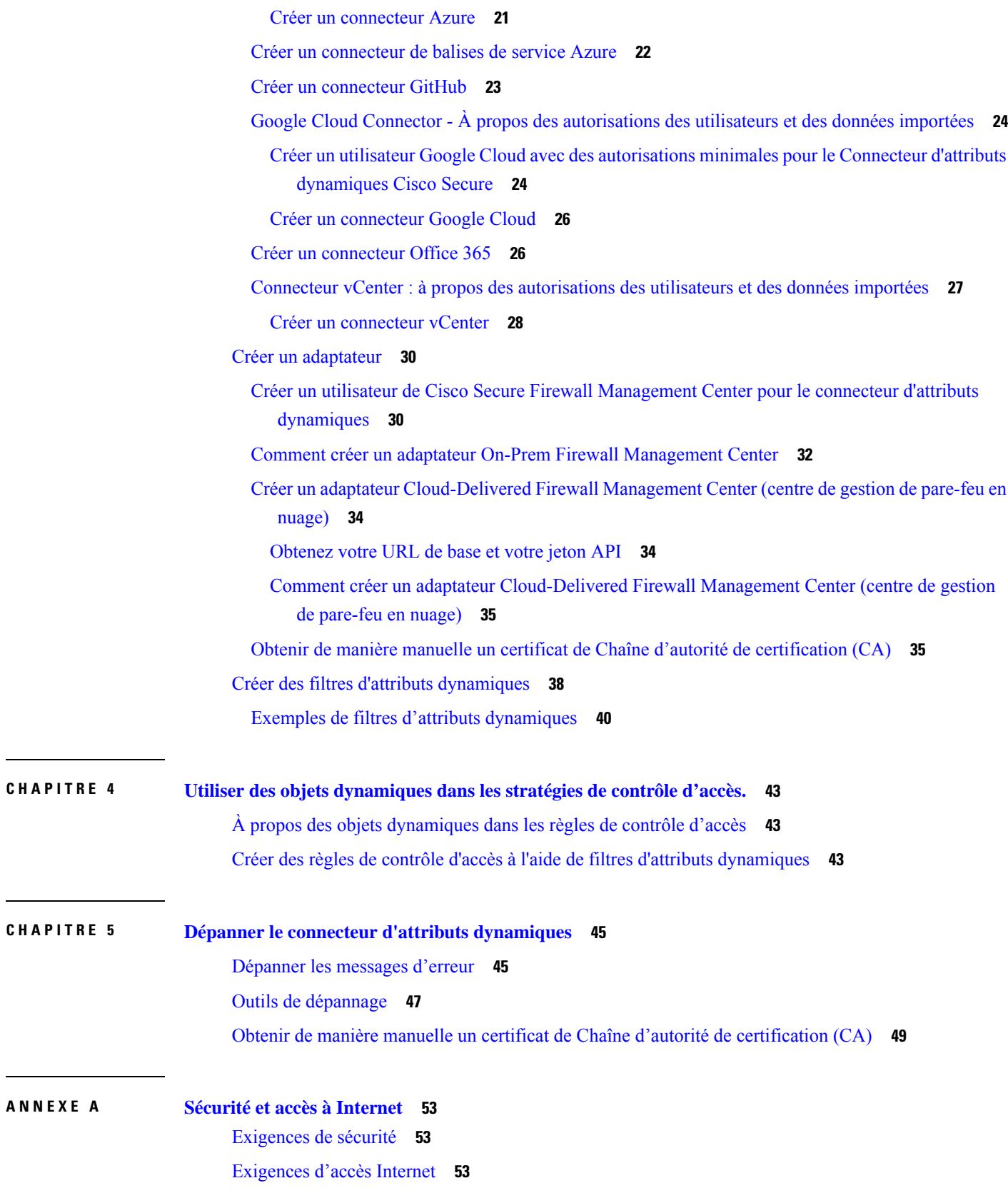

**ANNEXE A Sécurité et accès à Internet 53**

 $\mathbf{l}$ 

 $\blacksquare$ 

**Table des matières**

 $\mathbf I$ 

THE SPECIFICATIONS AND INFORMATION REGARDING THE PRODUCTS IN THIS MANUAL ARE SUBJECT TO CHANGE WITHOUT NOTICE. ALL STATEMENTS, INFORMATION, AND RECOMMENDATIONS IN THIS MANUAL ARE BELIEVED TO BE ACCURATE BUT ARE PRESENTED WITHOUT WARRANTY OF ANY KIND, EXPRESS OR IMPLIED. USERS MUST TAKE FULL RESPONSIBILITY FOR THEIR APPLICATION OF ANY PRODUCTS.

THE SOFTWARE LICENSE AND LIMITED WARRANTY FOR THE ACCOMPANYING PRODUCT ARE SET FORTH IN THE INFORMATION PACKET THAT SHIPPED WITH THE PRODUCT AND ARE INCORPORATED HEREIN BY THIS REFERENCE. IF YOU ARE UNABLE TO LOCATE THE SOFTWARE LICENSE OR LIMITED WARRANTY, CONTACT YOUR CISCO REPRESENTATIVE FOR A COPY.

The Cisco implementation of TCP header compression is an adaptation of a program developed by the University of California, Berkeley (UCB) as part of UCB's public domain version of the UNIX operating system. All rights reserved. Copyright <sup>©</sup> 1981, Regents of the University of California.

NOTWITHSTANDING ANY OTHER WARRANTY HEREIN, ALL DOCUMENT FILES AND SOFTWARE OF THESE SUPPLIERS ARE PROVIDED "AS IS" WITH ALL FAULTS. CISCO AND THE ABOVE-NAMED SUPPLIERS DISCLAIM ALL WARRANTIES, EXPRESSED OR IMPLIED, INCLUDING, WITHOUT LIMITATION, THOSE OF MERCHANTABILITY, FITNESS FOR A PARTICULAR PURPOSE AND NONINFRINGEMENT OR ARISING FROM A COURSE OF DEALING, USAGE, OR TRADE PRACTICE.

IN NO EVENT SHALL CISCO OR ITS SUPPLIERS BE LIABLE FOR ANY INDIRECT, SPECIAL, CONSEQUENTIAL, OR INCIDENTAL DAMAGES, INCLUDING, WITHOUT LIMITATION, LOST PROFITS OR LOSS OR DAMAGE TO DATA ARISING OUT OF THE USE OR INABILITY TO USE THIS MANUAL, EVEN IF CISCO OR ITS SUPPLIERS HAVE BEEN ADVISED OF THE POSSIBILITY OF SUCH DAMAGES.

Any Internet Protocol (IP) addresses and phone numbers used in this document are not intended to be actual addresses and phone numbers. Any examples, command display output, network topology diagrams, and other figures included in the document are shown for illustrative purposes only. Any use of actual IP addresses or phone numbers in illustrative content is unintentional and coincidental.

All printed copies and duplicate soft copies of this document are considered uncontrolled. See the current online version for the latest version.

Cisco has more than 200 offices worldwide. Addresses and phone numbers are listed on the Cisco website at www.cisco.com/go/offices.

The documentation set for this product strives to use bias-free language. For purposes of this documentation set, bias-free is defined as language that does not imply discrimination based on age, disability, gender, racial identity, ethnic identity, sexual orientation, socioeconomic status, and intersectionality. Exceptions may be present in the documentation due to language that is hardcoded in the user interfaces of the product software, language used based on standards documentation, or language that is used by a referenced third-party product.

Cisco and the Cisco logo are trademarks or registered trademarks of Cisco and/or its affiliates in the U.S. and other countries. To view a list of Cisco trademarks, go to this URL: [https://www.cisco.com/c/en/us/about/legal/trademarks.html.](https://www.cisco.com/c/en/us/about/legal/trademarks.html) Third-party trademarks mentioned are the property of their respective owners. The use of the word partner does not imply a partnership relationship between Cisco and any other company. (1721R)

© 2021 Cisco Systems, Inc. Tous droits réservés.

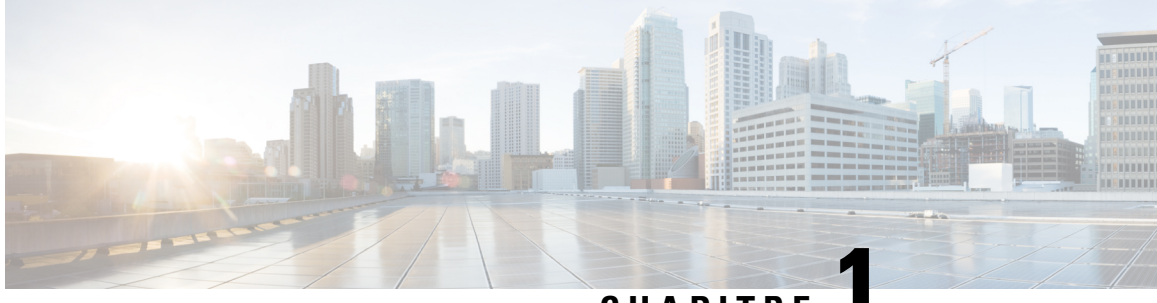

# **CHAPITRE 1**

# **À propos du connecteur d'attributs dynamiques Cisco**

Le Connecteur d'attributs dynamiques Cisco Secure vous permet de collecter des données (telles que les réseaux et les adresses IP) auprès des fournisseurs de services en nuage et de les envoyer à Ciso Secure Firewall Management Center (centre de gestion afin qu'elles puissent être utilisées dans les règles de contrôle d'accès).

Les rubriques suivantes fournissent des informations générales sur le connecteur d'attributs dynamiques :

• À propos du connecteur d'attributs dynamiques Cisco Secure, à la page 1

# **À propos du connecteur d'attributs dynamiques Cisco Secure**

Le Connecteur d'attributs dynamiques Cisco Secure vous permet d'utiliser des balises et des catégories de services provenant de diverses plateformes de services en nuage dans les règles de contrôle d'accès Cisco Secure Firewall Management Center (centre de gestion).

#### **Connecteurs pris en charge**

Nous prenons actuellement en charge :

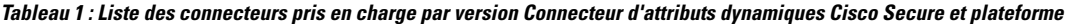

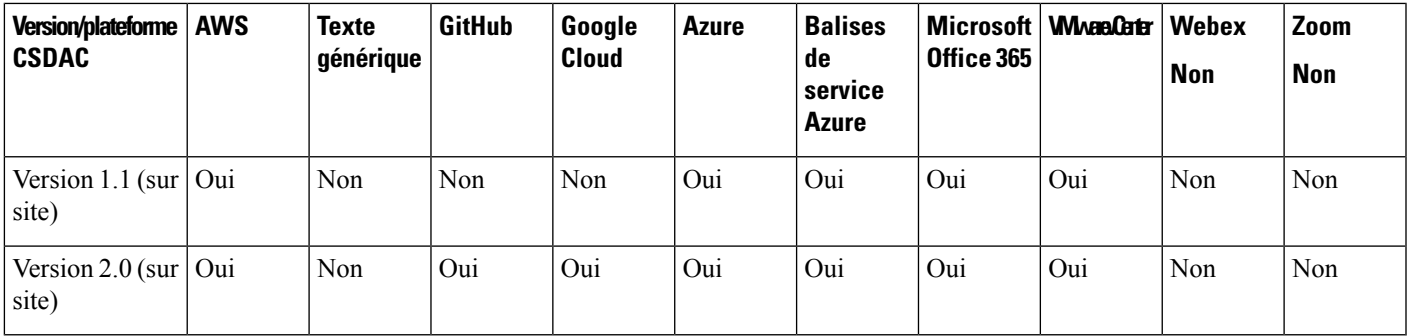

Plus d'informations sur les connecteurs :

• Amazon Web Services (AWS)

Pour plus d'informations, consultez une ressource telle que Étiqueter les [ressources](https://docs.aws.amazon.com/general/latest/gr/aws_tagging.html) AWS sur le site de [documentation](https://docs.aws.amazon.com/general/latest/gr/aws_tagging.html) d'Amazon.

- GitHub
- Google Cloud

Pour plus d'informations, consultez la section Configuration de votre [environnement](https://cloud.google.com/run/docs/setup) dansla documentation de Google Cloud.

• Microsoft Azure

Pour plus d'informations, consultez [cette](https://azure.microsoft.com/en-us/free/) page sur le site de documentation Azure.

• Balises de service Microsoft Azure

Pour plus d'informations, consultez une ressource telle que les [Balises](https://docs.microsoft.com/en-us/azure/virtual-network/service-tags-overview) de service de réseau virtuel sur Microsoft TechNet.

• Office 365

Pour plus d'informations, consultez la section URL et plages [d'adresses](https://docs.microsoft.com/en-us/microsoft-365/enterprise/urls-and-ip-address-ranges?view=o365-worldwide) IP d'Office 365 sur docs.microsoft.com.

• Catégories et balises VMware gérées par vCenter et NSX-T

Pour plus d'informations, consultez une ressource telle que les Balises et attributs [vSphere](https://docs.vmware.com/en/VMware-vSphere/7.0/com.vmware.vsphere.vcenterhost.doc/GUID-E8E854DD-AA97-4E0C-8419-CE84F93C4058.html) sur le site de [documentation](https://docs.vmware.com/en/VMware-vSphere/7.0/com.vmware.vsphere.vcenterhost.doc/GUID-E8E854DD-AA97-4E0C-8419-CE84F93C4058.html) de VMware.

#### **Sujets connexes**

Installer les logiciels prérequis, à la page 6

### **Modalités**

Les constructions de réseau telles que l'adresse IP ne sont pas fiables dans les environnements virtuels, en nuage et en conteneur en raison de la nature dynamique des charges de travail et de l'inévitable chevauchement des adresses IP. Les clients ont besoin que les règles soient définies sur la base d'éléments non liés au réseau, tels que le nom de la machine virtuelle ou le groupe de sécurité, afin que la politique de pare-feu soit maintenue même en cas de changement d'adresse IP ou de réseau local virtuel (VLAN).

Vous pouvez collecter ces balises et attributs à l'aide de conteneurs Docker du connecteur d'attributs dynamiques fonctionnant sur une machine virtuelle Ubuntu, CentOS ou Red Hat Enterprise Linux. Installer le connecteur d'attributs dynamiques sur l'hôte Ubuntu à l'aide d'une collection Ansible.

La figure suivante montre le fonctionnement du système d'un point de vue général.

Ш

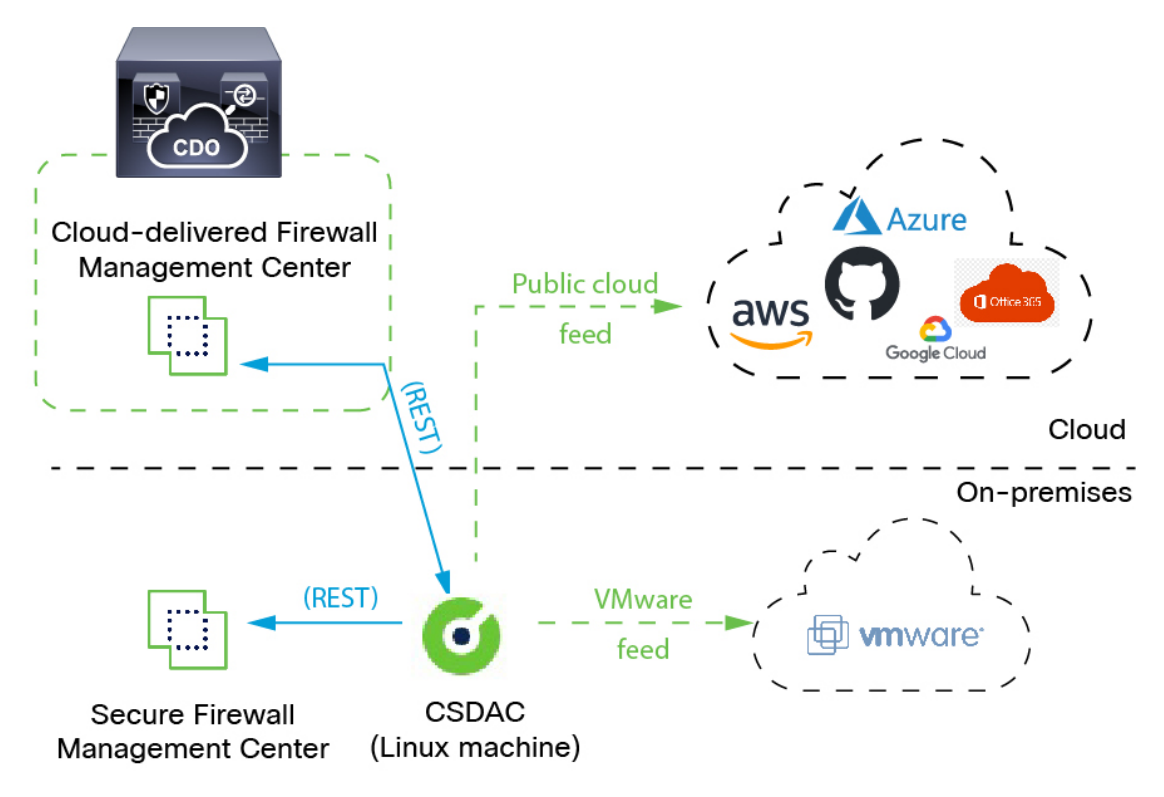

**1.** Les *connecteurs* contiennent les balises et les conteneurs à interroger.

Par exemple, ces balises définissent généralement des adresses réseau et IP attribuées dynamiquement pour lesquelles vous ne pouvez pas créer de règles de contrôle d'accès. Lesflux persistants des connecteurs sont stockés sur connecteur d'attributs dynamiques pour un accès rapide.

**2.** Les informations relatives aux balises sont conservées sur le connecteur d'attributs dynamiques où vous créez des *filtres d'attributs dynamiques* qui définissent les informations importantes à utiliser dans les règles de contrôle d'accès.

Par exemple, si AWS définit des réseaux pour les machines virtuelles des services comptables et des finances, vous pouvez créer un filtre d'attributs dynamique quispécifie uniquement le réseau desfinances.

**3.** *L'adaptateur* défini par connecteur d'attributs dynamiques reçoit ces filtres d'attributs dynamiques en tant qu'*objets dynamiques* et vous permet de les utiliser dans les règles de contrôle d'accès.

Vous pouvez créer les types d'adaptateurs suivants :

• On-Prem Firewall Management Center Dans le cas d'un périphérique de Centre de gestion.

Ce type de périphérique de Centre de gestion peut être gérée par Cisco Defense Orchestrator (CDO) ou peut être autonome.

• *Cloud-Delivered Firewall Management Center (centre de gestion de pare-feu en nuage)* pour les périphériques gérés par CDO.

I

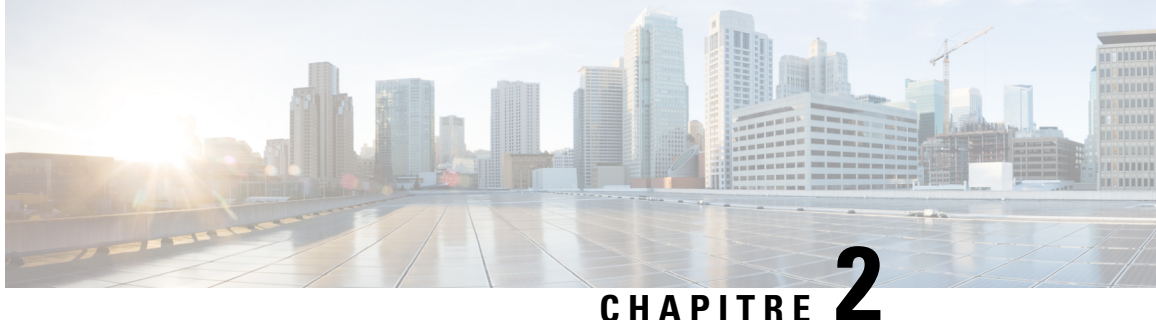

# **Installer le connecteur d'attributs dynamiques Cisco Secure**

Ce chapitre explique comment installer le connecteur d'attributs dynamiques Cisco sur tous les systèmes d'exploitation pris en charge.

- Systèmes d'exploitation et logiciels tiers pris en charge, à la page 5
- Installer les logiciels prérequis, à la page 6
- Installer le Connecteur d'attributs dynamiques Cisco Secure, à la page 10
- Mettre à niveau le Connecteur d'attributs dynamiques Cisco Secure, à la page 13

# **Systèmes d'exploitation et logiciels tiers pris en charge**

Les conditions requises par le connecteur d'attributs dynamiques sont les suivantes :

- Ubuntu 18.04 ou 20.04
- CentOS 7 Linux
- Red Hat Enterprise Linux (RHEL) 7 ou 8
- Python 3.6.x
- Ansible 2.9 ou version ultérieure

Exigences minimales pour tous les systèmes d'exploitation :

- 4 unités centrales (CPU)
- 8 Go DE RAM
- 100 Go d'espace disque disponible

Si vous souhaitez utiliser les attributs vCenter, nous avons également besoin de :

- vCenter 6.7
- Les outils VMware doivent être installés sur la machine virtuelle.

#### **Dimensionnement de la machine virtuelle**

Nous vous recommandons de dimensionner vos machines virtuelles comme suit :

- 50 connecteurs, en supposant 5 filtres par connecteur et 20 000 charges de travail : 4 CPU; 8 Go de RAM; 100 Go d'espace disque disponible
- 125 connecteurs, en supposant 5 filtres par connecteur et 50 000 charges de travail : 8 CPU; 16 Go de RAM; 100 Go d'espace disque disponible

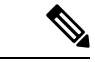

**Remarque**

Si vous ne dimensionnez pas correctement vos machines virtuelles, le connecteur d'attributs dynamiques risque de ne pas fonctionner ou de ne pas démarrer.

# **Installer les logiciels prérequis**

#### **Avant de commencer**

Assurez-vous que vous disposez d'une configuration physique ou virtuelle et que le système qui peut communiquer avec votre le On-Prem Firewall Management Center ou Cloud-Delivered Firewall Management Center (centre de gestion de pare-feu en nuage).

**Étape 1** (Facultatif) Utilisez un éditeur de texte pour modifier le fichier /etc/environment afin d'exporter les variables suivantes afin de permettre la communication avec Internet si votre machine Ubuntu se trouve derrière un proxy Internet.

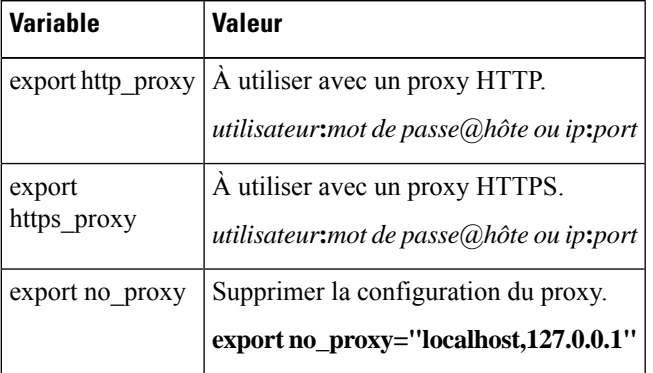

Exemples :

Proxy HTTP sans authentification :

vi /etc/environment export http\_proxy="myproxy.example.com:8181"

#### Proxy HTTPS avec authentification :

vi /etc/environment export https\_proxy="ben.smith:bens-password@myproxy.example.com:8181"

**Étape 2** Utilisez une autre fenêtre de commande pour confirmer les paramètres :

env grep | proxy

Exemple de résultat :

http\_proxy=myproxy.example.com:8181

**Étape 3** Poursuivre avec l'une des sections suivantes.

#### **Sujets connexes**

Installer les logiciels prérequis : Ubuntu, à la page 9 Installer les logiciels prérequis : CentOS, à la page 7 Installer les logiciels prérequis : RHEL, à la page 8

### **Installer les logiciels prérequis : CentOS**

#### **Avant de commencer**

Effectuez toutes les opérations suivantes :

- Assurez-vous que votre système remplit les conditions préalables décrites dans la section Systèmes d'exploitation et logiciels tiers pris en charge, à la page 5.
- (Facultatif)Si vous avez besoin d'un accès proxy au connecteur d'attributs dynamiques, consultez Installer les logiciels prérequis, à la page 6.

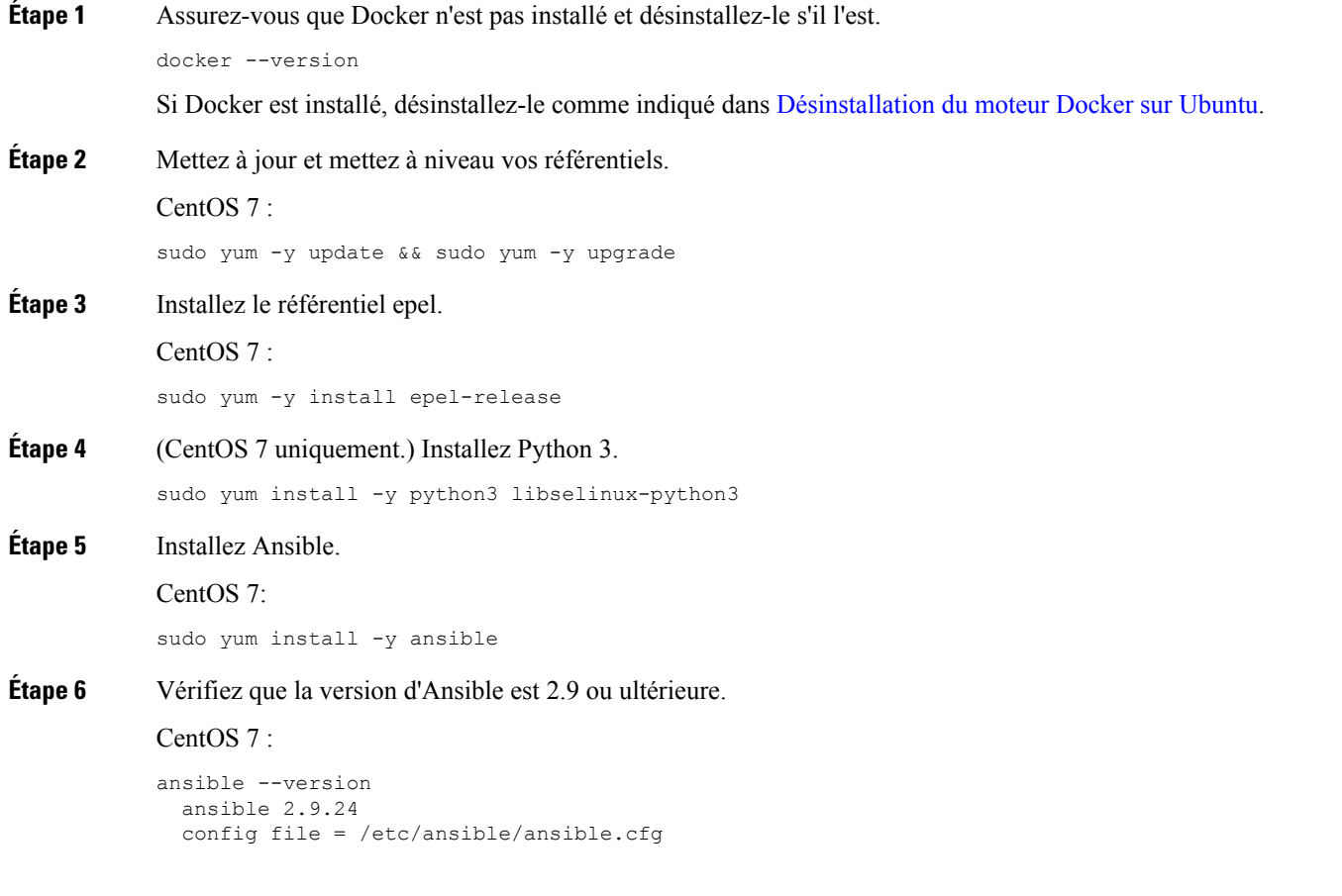

```
configured module search path = [u'/home/admin/.ansible/plugins/modules',
u'/usr/share/ansible/plugins/modules']
 ansible python module location = /usr/lib/python2.7/site-packages/ansibleexecutable location = /usr/bin/ansible
 python version = 2.7.5 (default, Apr 2 2020, 13:16:51) [GCC 4.8.5 20150623 (Red Hat 4.8.5-39)]
```
Il est normal qu'Ansible fasse référence à Python 2.x, comme le montre l'exemple précédent. Le connecteur utilisera toujours Python 3. **Remarque**

#### **Prochaine étape**

Installez le connecteur comme mentionné dansla section Installer le Connecteur d'attributs dynamiques Cisco Secure, à la page 10.

Pour arrêter d'utiliser un proxy avec le connecteur d'attributs dynamiques, modifiez le fichier /etc/environment et supprimez la configuration du proxy.

### **Installer les logiciels prérequis : RHEL**

#### **Avant de commencer**

Effectuez toutes les opérations suivantes :

- Assurez-vous que votre système remplit les conditions préalables décrites dans la section Systèmes d'exploitation et logiciels tiers pris en charge, à la page 5.
- (Facultatif)Si vous avez besoin d'un accès proxy au connecteur d'attributs dynamiques, consultez Installer les logiciels prérequis, à la page 6.

**Étape 1** Assurez-vous que Docker n'est pas installé et désinstallez-le s'il l'est. docker --version Si Docker est installé, désinstallez-le comme indiqué dans [Désinstallation](https://docs.docker.com/engine/install/ubuntu/#uninstall-docker-engine) du moteur Docker sur Ubuntu. **Étape 2** Mettez à jour vos référentiels. RHEL 7 : sudo yum -y update && sudo yum -y upgrade RHEL 8 : sudo dnf -y update && sudo dnf -y upgrade **Étape 3** Installez le référentiel epel. RHEL 7 : sudo yum -y install https://dl.fedoraproject.org/pub/epel/epel-release-latest-7.noarch.rpm RHEL 8 : sudo dnf -y install https://dl.fedoraproject.org/pub/epel/epel-release-latest-8.noarch.rpm **Étape 4** (RHEL 7 uniquement.) Installez Python 3.

```
sudo yum install -y python3 libselinux-python3
Étape 5 Installez Ansible.
           RHEL 7 :
           sudo yum -y install ansible
           RHEL 8 :
           sudo dnf install -y ansible
Étape 6 Vérifiez la version d'Ansible.
           ansible --version
           Voici un exemple.
           RHEL 7 :
           ansible 2.9.24
             config file = /etc/ansible/ansible.cfg
              configured module search path = [u'/home/stevej/.ansible/plugins/modules',
           u'/usr/share/ansible/plugins/modules']
             ansible python module location = /usr/lib/python2.7/site-packages/ansibleexecutable location = /usr/bin/ansible
             python version = 2.7.5 (default, Mar 20 2020, 17:08:22) [GCC 4.8.5 20150623 (Red Hat 4.8.5-39)]
```
Il est normal qu'Ansible fasse référence à Python 2.x, comme le montre l'exemple précédent. Le connecteur utilisera toujours Python 3. **Remarque**

#### RHEL 8 :

```
ansible 2.9.24
 config file = /etc/ansible/ansible.cfg
 configured module search path = ['/home/stevej/.ansible/plugins/modules',
'/usr/share/ansible/plugins/modules']
 ansible python module location = /usr/lib/python3.6/site-packages/ansible
  executable location = /usr/bin/ansible
 python version = 3.6.8 (default, Mar 18 2021, 08:58:41) [GCC 8.4.1 20200928 (Red Hat 8.4.1-1)]
```
#### **Prochaine étape**

Installez le connecteur comme mentionné dansla section Installer le Connecteur d'attributs dynamiques Cisco Secure, à la page 10.

Pour arrêter d'utiliser un proxy avec le connecteur d'attributs dynamiques, modifiez le fichier /etc/environment et supprimez la configuration du proxy.

### **Installer les logiciels prérequis : Ubuntu**

Cette tâche explique comment installer les logiciels prérequis sur Ubuntu.

**Étape 1** Assurez-vous que Docker n'est pas installé et désinstallez-le s'il l'est.

docker --version

Si Docker est installé, désinstallez-le comme indiqué dans [Désinstallation](https://docs.docker.com/engine/install/ubuntu/#uninstall-docker-engine) du moteur Docker sur Ubuntu.

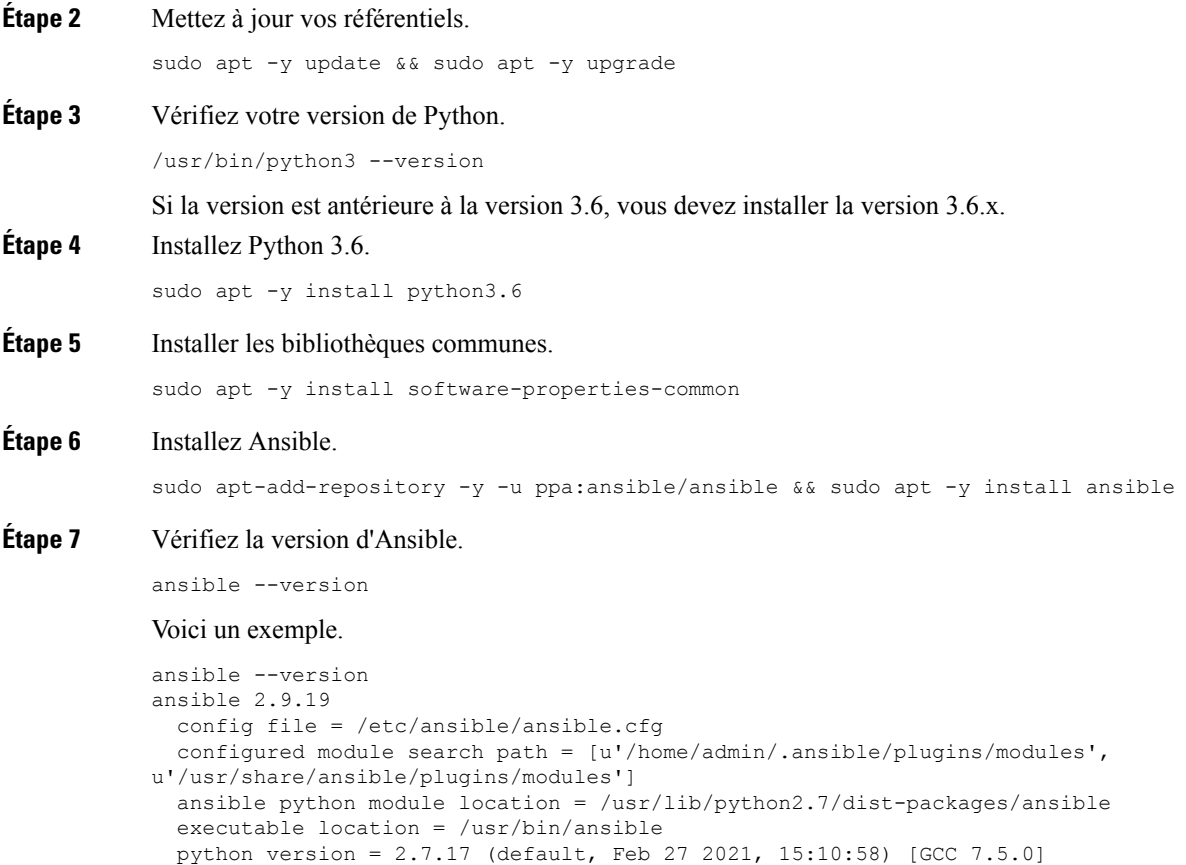

Il est normal qu'Ansible fasse référence à Python 2.x, comme le montre l'exemple précédent. Le connecteur utilisera toujours Python 3.6. **Remarque**

#### **Prochaine étape**

Installez le connecteur comme mentionné dansla section Installer le Connecteur d'attributs dynamiques Cisco Secure, à la page 10.

Pour arrêter d'utiliser un proxy avec le connecteur d'attributs dynamiques, modifiez le fichier /etc/environment et supprimez la configuration du proxy.

# **Installer le Connecteur d'attributs dynamiques Cisco Secure**

#### **À propos de l'installation**

Cette rubrique traite de l'installation du Connecteur d'attributs dynamiques Cisco Secure. Vous devez installer le connecteur en tant qu'utilisateur dotés de privilèges Sudo mais vous pouvez exécuter le connecteur en tant qu'utilisateur sans privilèges.

#### **Avant de commencer**

Assurez-vous que votre système dispose des logiciels prérequis suivants :

- Ubuntu 18.04 ou 20.04
- CentOS 7 Linux
- Red Hat Enterprise Linux (RHEL) 7 ou 8
- Python 3.6.x
- Ansible 2.9 ou version ultérieure

Exigences minimales pour tous les systèmes d'exploitation :

- 4 unités centrales (CPU)
- 8 Go DE RAM
- 100 Go d'espace disque disponible

Nous vous recommandons de dimensionner vos machines virtuelles comme suit :

- 50 connecteurs, en supposant 5 filtres par connecteur et 20 000 charges de travail : 4 CPU; 8 Go de RAM; 100 Go d'espace disque disponible
- 125 connecteurs, en supposant 5 filtres par connecteur et 50 000 charges de travail : 8 CPU; 16 Go de RAM; 100 Go d'espace disque disponible

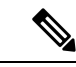

**Remarque**

Si vous ne dimensionnez pas correctement vos machines virtuelles, le connecteur d'attributs dynamiques risque de ne pas fonctionner ou de ne pas démarrer.

Si vous souhaitez utiliser les attributs vCenter, nous avons également besoin de :

- vCenter 6.7
- Les outils VMware doivent être installés sur la machine virtuelle.

Pour installer les logiciels prérequis, reportez-vous à la section Installer les logiciels prérequis, à la page 6.

#### **Consulter le fichier Lisez-moi et les notes de mise à jour**

Pour obtenir les dernières informations sur l'installation, consultez le site suivant :

Lisez-moi : <https://galaxy.ansible.com/cisco/csdac>

Notes de mise à jour : Connecteur d'attributs [dynamiques](https://www.cisco.com/c/en/us/td/docs/security/secure-firewall/integrations/dynamic-attributes-connector/relnotes/1-0/cisco-secure-dynamic-attributes-connector-release-notes.html) Cisco Secure Notes de mise à jour

#### **Obtenir le logiciel du connecteur d'attributs dynamiques**

Pour obtenir la dernière version du logiciel connecteur d'attributs dynamiques, exécutez la commande suivante : ansible-galaxy collection install cisco.csdac

#### **Installer le service d'appel (muster)**

Le service d'appel est un autre nom pour le connecteur d'attributs dynamiques.

Exécutez la commande suivante à partir du répertoire

~/.ansible/collections/ansible\_collections/cisco/csdac .

**ansible-playbook default\_playbook.yml [--ask-become-pass] [--extra-vars "** *vars* **" ]**

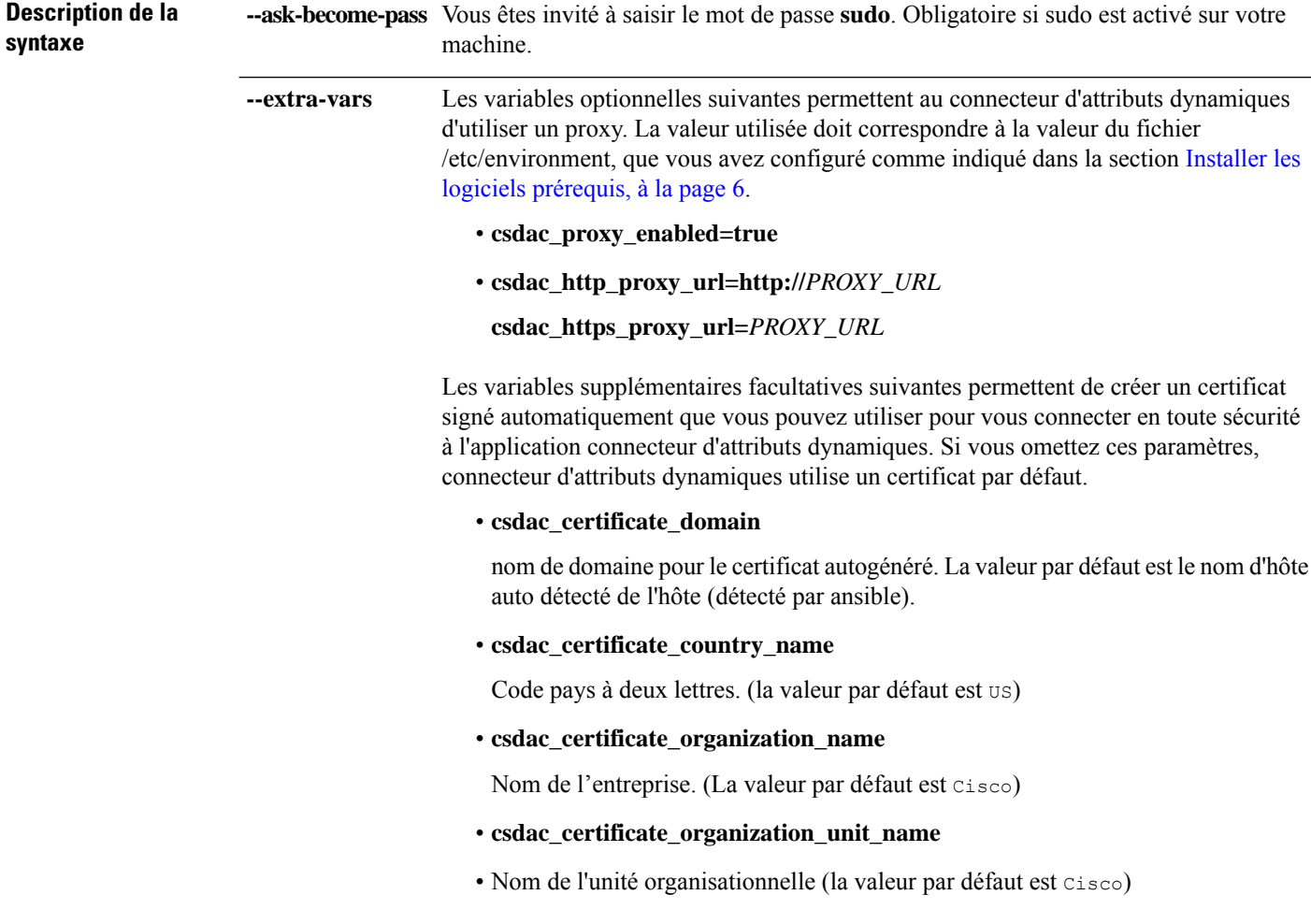

#### **Exemple d'installation avec un certificat par défaut**

Par exemple, pour installer le logiciel avec les options par défaut :

```
ansible-galaxy collection install cisco.csdac
cd ~/.ansible/collections/ansible_collections/cisco/csdac
ansible-playbook default_playbook.yml --ask-become-pass
```
#### **Exemple d'installation avec un certificat facultatif**

Par exemple, pour installer le logiciel avec un certificat facultatif :

```
ansible-galaxy collection install cisco.csdac
cd ~/.ansible/collections/ansible_collections/cisco/csdac
ansible-playbook default_playbook.yml --ask-become-pass --extra-vars
"csdac_certificate_domain=domain.example.com csdac_certificate_country_name=US
csdac_certificate_organization_name=Cisco
csdac_certificate_organization_unit_name=Engineering"
```
Après avoir créé le certificat, importez-le dans le navigateur Web que vous utiliserez pour accéder au connecteur. Le certificat est créé dans le répertoire~/csdac/app/config/certs.

#### **Afficher le journal d'installation**

Le journal d'installation se trouve à l'emplacement suivant :

~/.ansible/collections/ansible\_collections/cisco/csdac/logs/csdac.log

#### **Utilisez votre certificat pour vous connecter à connecteur d'attributs dynamiques**

Si vous disposez d'un certificat et d'une clé, placez-les dans le répertoire ~/csdac/app/config/certs sur votre machine virtuelle.

Après avoir effectué la tâche précédente, redémarrez le conteneur Docker de connecteur d'attributs dynamiques en entrant la commande suivante :

docker restart muster-ui

#### **Connectez-vous au connecteur**

- **1.** Accédez à connecteur d'attributs dynamiques à l'adresse https://*ip-address*
- **2.** Connexion.

Utilisez pour la connexion initiale le nom d'utilisateur admin, le mot de passe admin. Vous devez modifier le mot de passe lors de votre première connexion.

# **Mettre à niveau le Connecteur d'attributs dynamiques Cisco Secure**

Cette rubrique explique comment passer d'une version antérieure de Connecteur d'attributs dynamiques Cisco Secure à la version actuelle. Ces tâches peuvent être effectuées indépendamment de la version de Connecteur d'attributs dynamiques Cisco Secure ou du système d'exploitation.

**Étape 1** Connectez-vous à la machine que vous souhaitez mettre à niveau.

**Étape 2** Saisissez les commandes suivantes :

```
ansible-galaxy collection install cisco.csdac --force
ansible-playbook default_playbook.yml —ask-become-pass
ansible-playbook default_playbook.yml --ask-become-pass [--extra-vars vars]
```
**Description de la syntaxe** -ask-become-pass Vous êtes invité à saisir le mot de passe sudo. Obligatoire si sudo est activé sur votre machine.

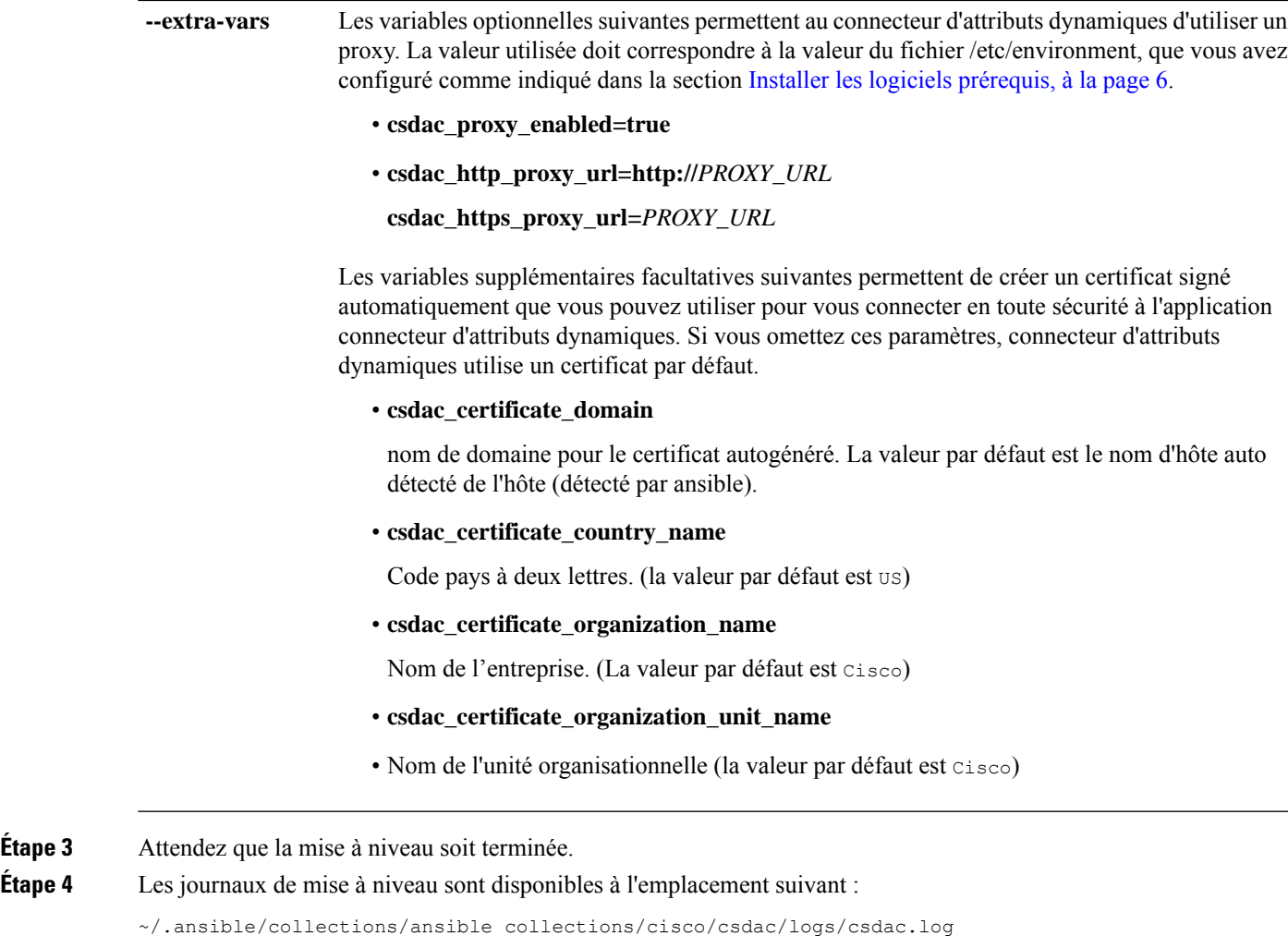

### **Prochaine étape**

Consultez Créer un connecteur, à la page 15.

Étape<sub>3</sub>

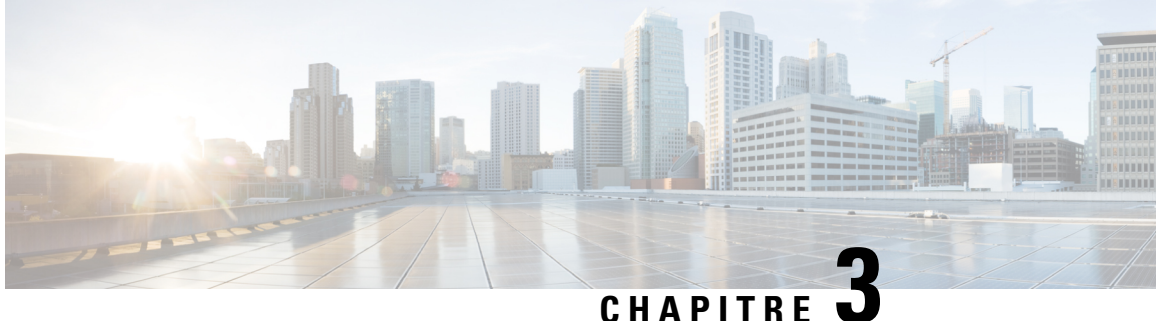

# **Configurerle Connecteur d'attributs dynamiques Cisco Secure**

Installez connecteur d'attributs dynamiques et configurez les connecteurs, les filtres d'attributs dynamiques et les adaptateurs pour fournir au centre de gestion des données dynamiques sur le réseau qui peuvent être utilisées dans les règles de contrôle d'accès.

Pour plus d'informations, consultez les rubriques suivantes :

- Créer un connecteur, à la page 15
- Créer un adaptateur, à la page 30
- Créer des filtres d'attributs dynamiques, à la page 38

# **Créer un connecteur**

Un *connecteur* est une interface avec un service en nuage. Le connecteur récupère les informations réseau du service en nuage afin qu'elles puissent être utilisées dans les stratégies de contrôle d'accès sur le centre de gestion.

Nous prenons en charge les éléments suivants :

Tableau 2 : Liste des connecteurs pris en charge par version Connecteur d'attributs dynamiques Cisco Secure et plateforme

| Version/plateforme   AWS<br><b>CSDAC</b> | <b>Texte</b><br>générique | GitHub | Google<br><b>Cloud</b> | <b>Azure</b> | <b>Balises</b><br>de<br>service<br><b>Azure</b> | Microsoft   Wilvan Garter  <br>Office 365 |     | Webex<br>Non | Zoom<br><b>Non</b> |
|------------------------------------------|---------------------------|--------|------------------------|--------------|-------------------------------------------------|-------------------------------------------|-----|--------------|--------------------|
| Version 1.1 (sur $\vert$ Oui<br>site)    | Non                       | Non    | Non                    | Oui          | Oui                                             | Oui                                       | Oui | Non          | Non                |
| Version 2.0 (sur   Oui<br>site)          | Non                       | Oui    | Oui                    | Oui          | Oui                                             | Oui                                       | Oui | Non          | Non                |

Voir l'une des sections suivantes pour plus d'informations.

## **ConnecteurAmazonWebServices-Àproposdesautorisationsdesutilisateurs et des données importées**

Le Connecteur d'attributs dynamiques Cisco Secure importe des attributs dynamiques d'AWS vers le centre de gestion pour les utiliser dans les politiques de contrôle d'accès.

#### **Attributs dynamiques importés**

Nous importons les attributs dynamiques suivants d'AWS :

• *Balises*, paires clé-valeur définies par l'utilisateur que vous pouvez utiliser pour organiser vos ressources AWS EC2.

Pour plus d'informations, consultez la section Étiqueter vos ressources EC2 dans la documentation AWS.

• *Adresses IP* des machines virtuelles dans AWS.

#### **Autorisations minimales requises**

Le Connecteur d'attributs dynamiques Cisco Secure nécessite au minimum un utilisateur disposant d'une politique autorisant ec2:DescribeTags et ec2:DescribeInstances à importer des attributs dynamiques.

### **Créer un utilisateur AWS avec des autorisations minimales pour le Connecteur d'attributs dynamiques Cisco Secure**

Cette tâche explique comment configurer un compte de service avec des autorisations minimales pour envoyer des attributs dynamiques au centre de gestion. Pour obtenir la liste de ces attributs, consultez.Connecteur Amazon Web Services - À propos des autorisations des utilisateurs et des données importées, à la page 16.

#### **Avant de commencer**

Vous devez déjà avoir configuré votre compte Amazon Web Services (AWS). Pour plus d'informations à ce sujet, consultez cet [article](https://aws.amazon.com/premiumsupport/knowledge-center/create-and-activate-aws-account/) dans la documentation AWS.

- **Étape 1** Connectez-vous à la console AWS en tant qu'utilisateur avec le rôle d'administrateur.
- **Étape 2** Dans le tableau de bord, cliquez sur **Sécurité, identité et conformité** > **IAM**.
- **Étape 3** Cliquez sur **Gestion de l'accès** > **Utilisateurs**.
- **Étape 4** Cliquez sur **Ajouter un utilisateur**.
- **Étape 5** Dans le champ **Nom d'utilisateur**, saisissez un nom pour identifier l'utilisateur.
- **Étape 6** Cliquez sur **Clé d'accès - Accès programmatique**.
- **Étape 7** Dans la page Définir les autorisations, cliquez sur **Suivant** sans accorder à l'utilisateur l'accès à quoi que ce soit ; vous le ferez plus tard.
- **Étape 8** Ajoutez des étiquettes à l'utilisateur si vous le souhaitez.
- **Étape 9** Cliquez sur **Créer un utilisateur**.
- **Étape 10** Cliquez sur **Télécharger .csv** pour télécharger la clé de l'utilisateur sur votre ordinateur.

**Remarque** C'est la seule occasion dont vous disposez pour récupérer la clé de l'utilisateur.

**Étape 11** Cliquez sur **Close** (Fermer).

- **Étape 12** Sur la page Gestion des identités et des accès (IAM), dans la colonne de gauche, cliquez sur **Gestion des accès** > **Politiques**.
- **Étape 13** Cliquez sur **Créer une politique**.
- **Étape 14** Sur la page Créer une politique, cliquez sur **JSON**.

```
Add user
                                                                                      (1) (2) (3) (4) (5)
Set permissions
                                     Copy permissions from
                                                                  Attach existing policies
  Add user to group
                                                              E
                                     existing user
                                                                  directly
                                                                                                                 \mathbf{c}Create policy
```
Ш

**Étape 15** Saisissez la politique suivante dans le champ :

```
"Version": "2012-10-17",
"Statement": [
    {
        "Effect": "Allow",
        "Action": [
             "ec2:DescribeTags",
             "ec2:DescribeInstances"
        ],
        "Resource": "*"
    }
]
```
- **Étape 16** Cliquez sur **Next** (suivant).
- **Étape 17** Cliquez sur **Révision**.

}

{

- **Étape 18** Sur la page Révision de la politique, saisissez les informations demandées et cliquez sur **Créer une politique**.
- **Étape 19** Dans la page Politiques, saisissez tout ou partie du nom de la politique dans le champ de recherche et appuyez sur Entrée.
- **Étape 20** Cliquez sur la politique que vous venez de créer.
- **Étape 21** Cliquez sur **Actions** > **Rejoindre**.
- **Étape 22** Si nécessaire, saisissez tout ou partie du nom de l'utilisateur dans le champ de recherche et appuyez sur Entrée.
- **Étape 23** Cliquez sur **Rejoindre la politique**.

#### **Prochaine étape**

Créer un connecteur AWS, à la page 17.

### **Créer un connecteur AWS**

Cette tâche explique comment configurer un connecteur qui envoie des données d'AWS à centre de gestion pour les utiliser dans les stratégies de contrôle d'accès.

#### **Avant de commencer**

Créez un utilisateur disposant au moins des privilèges décrits dans Créer un utilisateur AWS avec des autorisations minimales pour le Connecteur d'attributs dynamiques Cisco Secure, à la page 16.

- **Étape 1** Connectez-vous au connecteur d'attributs dynamiques.
- **Étape 2** Cliquez sur **Connecteurs**.
- **Étape 3** Effectuez l'une des actions suivantes :
	- $\bullet$  Ajouter un nouveau connecteur : cliquez sur Icône ajouter  $(\bullet)$ , puis sur le nom du connecteur.
	- Modifier ou supprimer un connecteur : Cliquez sur **Plus** ( ), puis sur **Modifier** ou **Supprimer** à la fin de la ligne.
- **Étape 4** Ensuite, entrez l'information suivante.

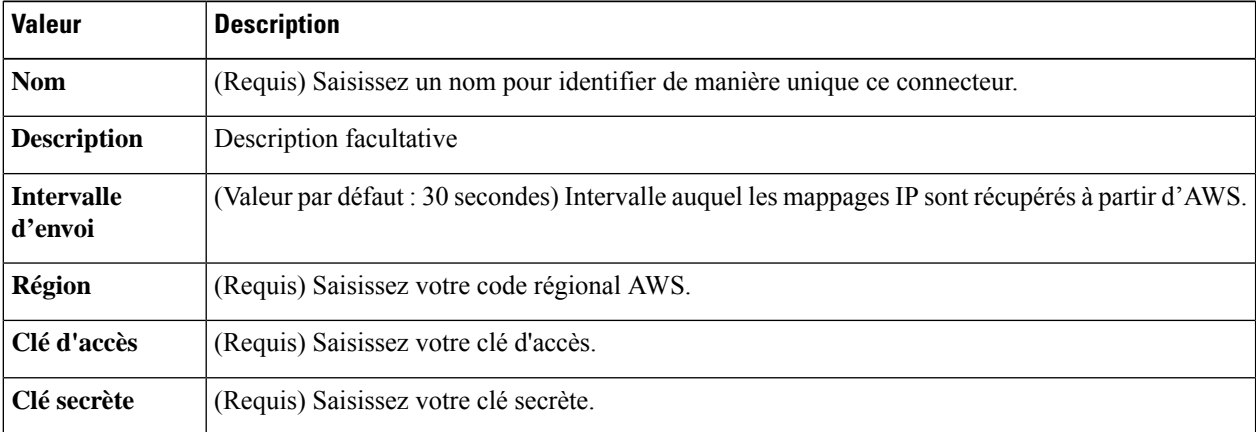

- **Étape 5** cliquez sur **Test** et assurez-vous que l'essai réussit avant de sauvegarder le connecteur.
- **Étape 6** Cliquez sur **Save** (enregistrer).
- **Étape 7** Assurez-vous que **Ok** est affiché dans la colonne État.

#### **Prochaine étape**

Créer un adaptateur, à la page 30

## **Connecteur Azure : à propos des autorisations des utilisateurs et des données importées**

Le Connecteur d'attributs dynamiques Cisco Secure importe des attributs dynamiques d'Azure vers le centre de gestion pour les utiliser dans les stratégies de contrôle d'accès.

#### **Attributs dynamiques importés**

Nous importons les attributs dynamiques suivants depuis Azure :

• *Balises*, paires clé-valeur associées aux ressources, aux groupes de ressources et aux abonnements.

Pour plus d'informations, consultez cette [page](https://docs.microsoft.com/en-us/azure/azure-resource-manager/management/tag-resources?tabs=json) de la documentation Microsoft.

• *Adresses IP* des machines virtuelles dans Azure.

#### **Autorisations minimales requises**

Le Connecteur d'attributs dynamiques Cisco Secure nécessite un utilisateur disposant au minimum du droit de **lecture** pour pouvoir importer des attributs dynamiques.

### **Créer un utilisateur Azure avec des permissions minimales pour le Connecteur d'attributs dynamiques Cisco Secure**

Cette tâche explique comment configurer un compte de service avec des autorisations minimales pour envoyer des attributs dynamiques au centre de gestion. Pour obtenir la liste de ces attributs, consultez.Connecteur Azure : à propos des autorisations des utilisateurs et des données importées, à la page 18.

#### **Avant de commencer**

Vous devez déjà avoir un compte Microsoft Azure. Pour en configurer un, consultez cette [page](https://azure.microsoft.com/en-us/free/) sur le site de documentation Azure.

- **Étape 1** Connectez-vous au [portail](https://portal.azure.com/) Azure en tant que propriétaire de l'abonnement.
- **Étape 2** Cliquez sur **Azure Active Directory**.
- **Étape 3** Recherchez l'instance d'Azure Active Directory correspondant à l'application que vous souhaitez configurer.
- **Étape 4** Cliquez sur **Ajouter** > **Enregistrement de l'application**.
- **Étape 5** Dans le champ **Nom**, saisissez un nom pour identifier cette application.
- **Étape 6** Saisissez sur cette page les autres informations requises par votre organisation.
- **Étape 7** Cliquez sur **Register** (Inscrire).
- **Étape 8** Sur la page suivante, notez l'ID du client (également appelé *ID de l'application*) et l'ID du service partagé (également appelé *ID du répertoire*).

Voici un exemple.

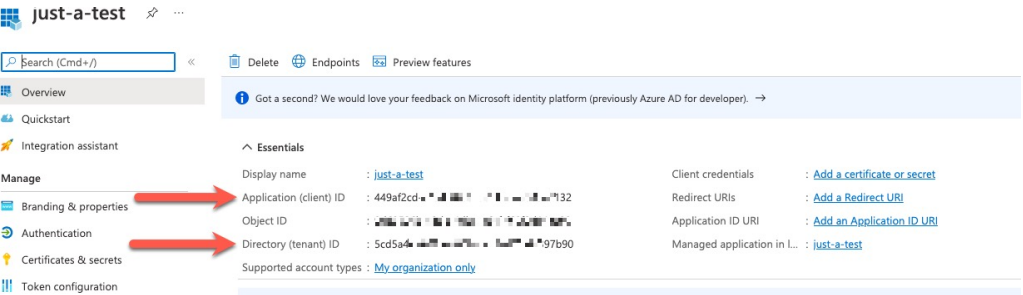

- **Étape 9** En regard des informations d'identification du client, cliquez sur **Ajouter un certificat ou un code secret**.
- **Étape 10** Cliquez sur **Nouveau code secret du client**.
- **Étape 11** Saisissez les informations demandées et cliquez sur **Ajouter**.
- **Étape 12** Copier la valeur du champ **Valeur** dans le presse-papiers. C'est cette valeur, *et non* l'**ID du code secret**, qui constitue le code secret du client.

I

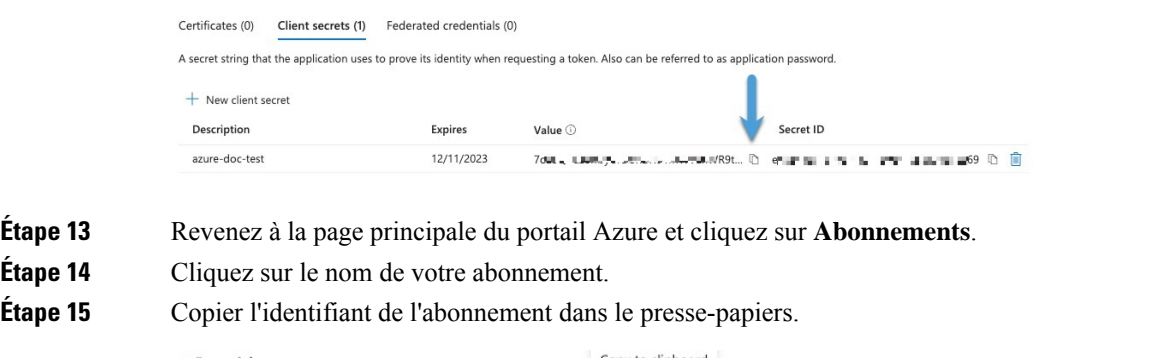

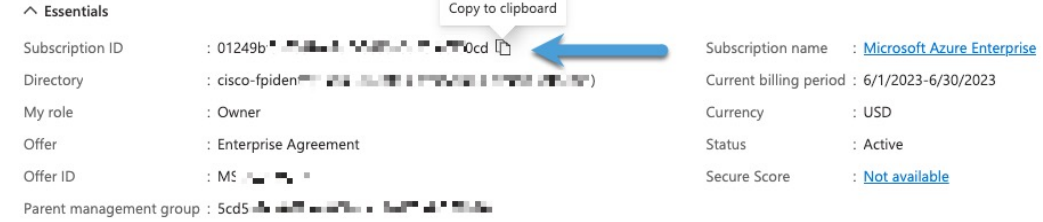

- **Étape 16** Cliquez sur **Contrôle d'accès (IAM)**.
- **Étape 17** Cliquez sur **Ajouter** > **Ajouter des affectations de rôles**.
- **Étape 18** Cliquez sur **Lecteur**, puis cliquez sur **Suivant**.
- **Étape 19** Cliquez sur **Sélectionner des membres**.
- **Étape 20** Dans la partie droite de la page, cliquez sur le nom de l'application que vous avez enregistrée et cliquez sur **Sélectionner**.

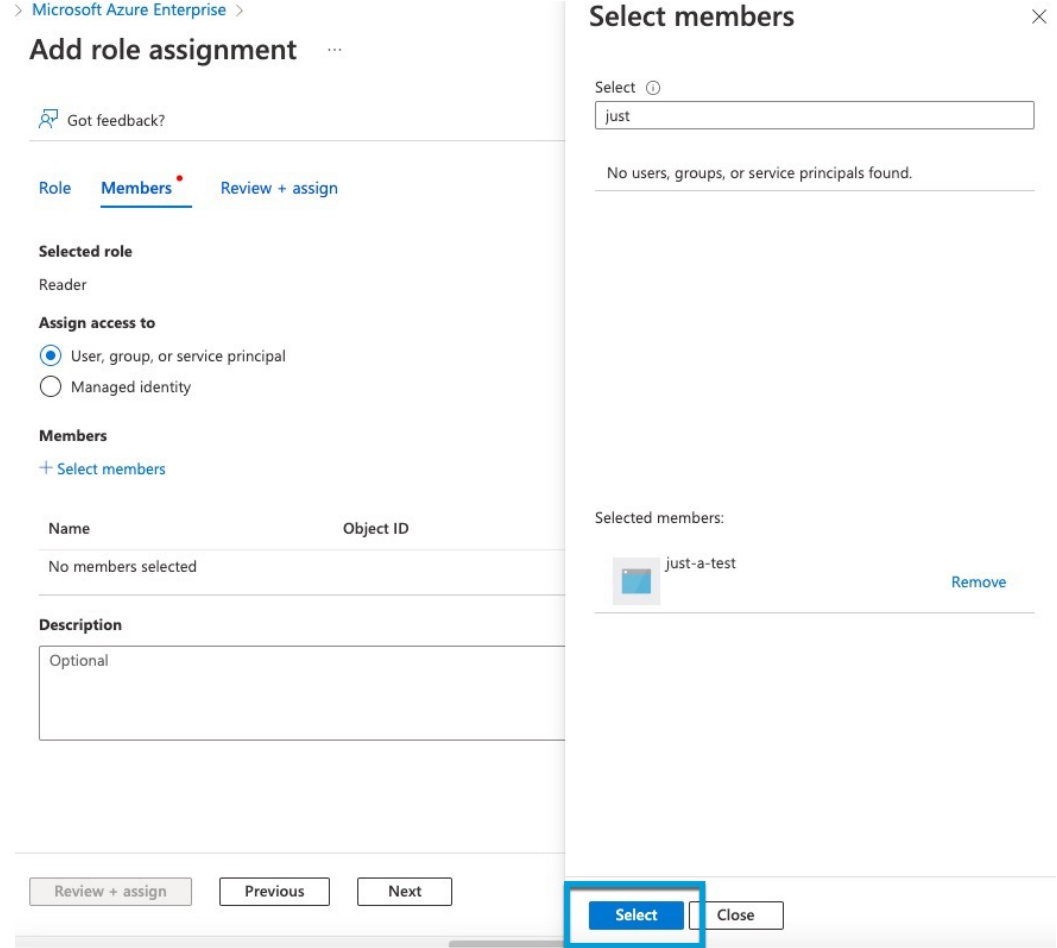

**Étape 21** Cliquez sur **Examiner + Attribuer** et suivez les invites pour terminer l'action.

#### **Prochaine étape**

Consultez Créer un connecteur Azure, à la page 21.

### **Créer un connecteur Azure**

Cette tâche explique comment créer un connecteur pour envoyer des données d'Azure à centre de gestion pour les utiliser dans les stratégies de contrôle d'accès.

#### **Avant de commencer**

Créez un utilisateur Azure disposant au moins des privilèges décrits dans la section Créer un utilisateur Azure avec des permissions minimales pour le Connecteur d'attributs dynamiques Cisco Secure, à la page 19.

- **Étape 1** Connectez-vous au connecteur d'attributs dynamiques.
- **Étape 2** Cliquez sur **Connecteurs**.
- **Étape 3** Effectuez l'une des actions suivantes :
- $\bullet$  Ajouter un nouveau connecteur : cliquez sur Icône ajouter  $(\bullet)$ , puis sur le nom du connecteur.
- Modifier ou supprimer un connecteur : Cliquez sur **Plus** ( ), puis sur **Modifier** ou **Supprimer** à la fin de la ligne.
- **Étape 4** Ensuite, entrez l'information suivante.

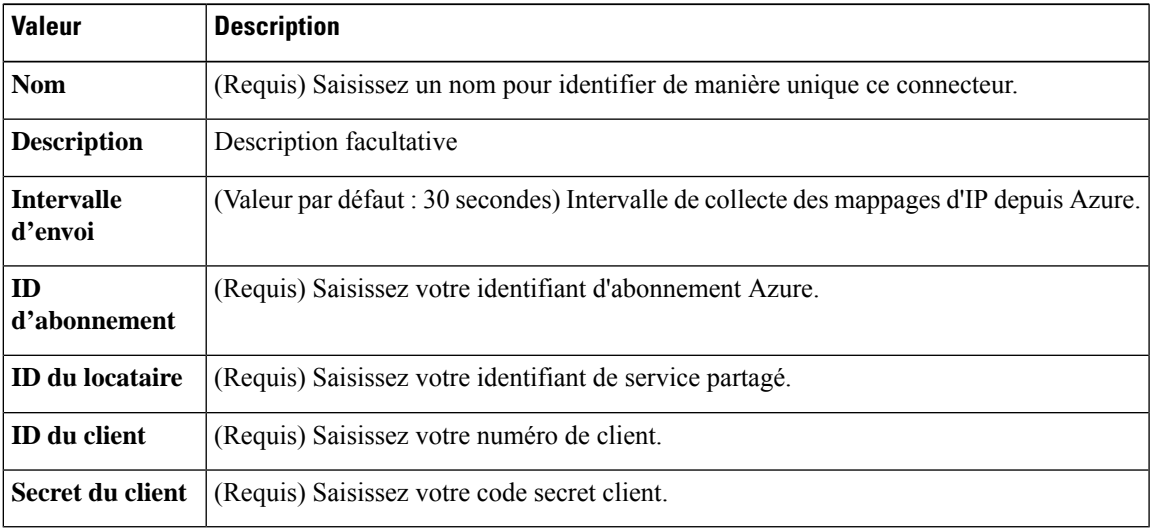

- **Étape 5** Cliquez sur**Test** et assurez-vous que **Test connection succeeded** s'affiche avant que vous n'enregistriez le connecteur.
- **Étape 6** Cliquez sur **Save** (enregistrer).
- **Étape 7** Assurez-vous que **Ok** est affiché dans la colonne État.

#### **Prochaine étape**

Créer un adaptateur, à la page 30

### **Créer un connecteur de balises de service Azure**

Cette rubrique explique comment créer un connecteur pour les balises de service Azure vers centre de gestion à utiliser dans les stratégies de contrôle d'accès. Les associations d'adresses IP avec ces balises sont mises à jour chaque semaine par Microsoft.

Pour plus d'informations, consultez Balises de service de réseau virtuel sur [Microsoft](https://docs.microsoft.com/en-us/azure/virtual-network/service-tags-overview) TechNet.

- **Étape 1** Connectez-vous au connecteur d'attributs dynamiques.
- **Étape 2** Cliquez sur **Connecteurs**.
- **Étape 3** Effectuez l'une des actions suivantes :

• Ajouter un nouveau connecteur : cliquez sur Icône ajouter (**a**), puis sur le nom du connecteur.

- Modifier ou supprimer un connecteur : Cliquez sur **Plus** ( ), puis sur **Modifier** ou **Supprimer** à la fin de la ligne.
- **Étape 4** Ensuite, entrez l'information suivante.

Ш

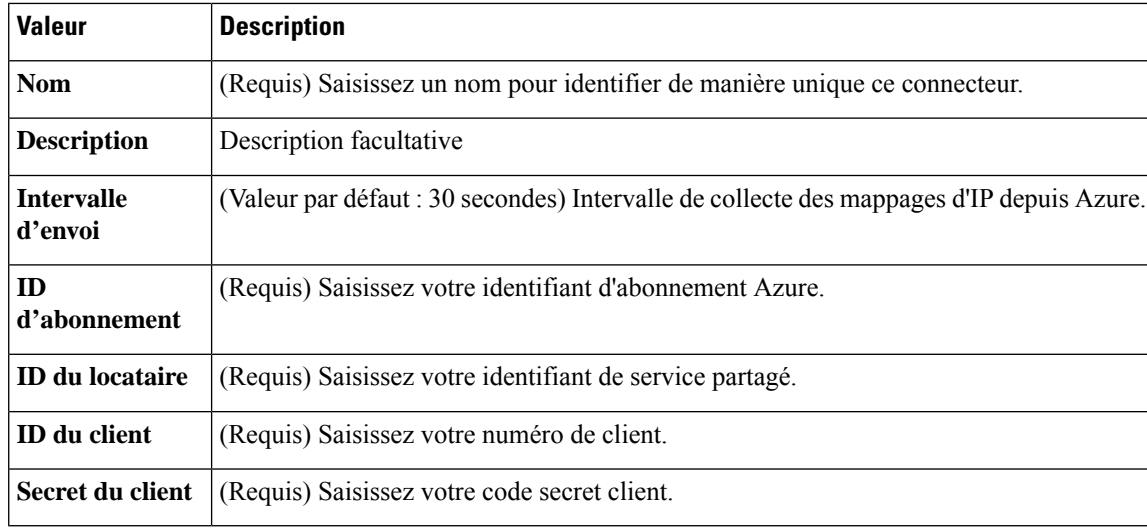

**Étape 5** Cliquez sur**Test** et assurez-vous que **Test connection succeeded** s'affiche avant que vous n'enregistriez le connecteur.

- **Étape 6** Cliquez sur **Save** (enregistrer).
- **Étape 7** Assurez-vous que **Ok** est affiché dans la colonne État.

#### **Prochaine étape**

Créer un adaptateur, à la page 30

### **Créer un connecteur GitHub**

Cette section explique comment créer un connecteur GitHub qui envoie des données à centre de gestion pour les utiliser dans les stratégies de contrôle d'accès. Les adresses IP associées à ces balises sont gérées par GitHub. Il n'est pas nécessaire de créer des filtres d'attributs dynamiques.

Pour en savoir plus, consultez la section  $\overrightarrow{A}$  propos des [adresses](https://docs.github.com/en/authentication/keeping-your-account-and-data-secure/about-githubs-ip-addresses) IP de GitHub.

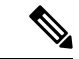

**Remarque** Ne modifiez pas l'URL, car vous ne parviendriez pas à récupérer les adresses IP.

**Étape 1** Connectez-vous au connecteur d'attributs dynamiques.

#### **Étape 2** Cliquez sur **Connecteurs**.

- **Étape 3** Effectuez l'une des actions suivantes :
	- $\bullet$  Ajouter un nouveau connecteur : cliquez sur Icône ajouter  $(\bullet)$ , puis sur le nom du connecteur.
	- Modifier ou supprimer un connecteur : Cliquez sur **Plus** ( ), puis sur **Modifier** ou **Supprimer** à la fin de la ligne.
- **Étape 4** Saisissez un **nom** et une description facultative.
- **Étape 5** (Facultatif) Dans le champ **Intervalle d'extraction**, modifiez la fréquence, en secondes, à laquelle le connecteur d'attributs dynamiques récupère les adresses IP de GitHub. La valeur par défaut est de 21 600 secondes (6 heures).
- **Étape 6** cliquez sur **Test** et assurez-vous que l'essai réussit avant de sauvegarder le connecteur.
- **Étape 7** Cliquez sur **Save** (enregistrer).
- **Étape 8** Assurez-vous que **Ok** est affiché dans la colonne État.

#### **Prochaine étape**

Créer un adaptateur, à la page 30

# **Google Cloud Connector - À propos des autorisations des utilisateurs et des données importées**

Le Connecteur d'attributs dynamiques Cisco Secure importe des attributs dynamiques de Google Cloud vers le centre de gestion pour les utiliser dans les règles de contrôle d'accès.

#### **Attributs dynamiques importés**

Nous importons les attributs dynamiques suivants de Google Cloud :

• *Étiquettes*, paires clé-valeur que vous pouvez utiliser pour organiser vos ressources Google Cloud.

Pour plus d'informations, consultez la section Création et gestion des [étiquettes](https://cloud.google.com/resource-manager/docs/creating-managing-labels) dans la documentation de Google Cloud.

• *Balises réseau*, paires clé-valeur associées à une organisation, un dossier ou un projet.

Pour plus d'informations, consultez la section [Création](https://cloud.google.com/resource-manager/docs/tags/tags-creating-and-managing) et gestion des balises dans la documentation de Google Cloud.

• *Adresses IP* des machines virtuelles dans Google Cloud.

#### **Autorisations minimales requises**

Pour pouvoir importer des attributs dynamiques, il faut que l'utilisateur de Connecteur d'attributs dynamiques Cisco Secure dispose au minimum de l'autorisation **Basic** > **Viewer** (Consultation de base).

### **Créer un utilisateur Google Cloud avec des autorisations minimales pourle Connecteur d'attributs dynamiques Cisco Secure**

Cette tâche explique comment configurer un compte de service avec des autorisations minimales pour envoyer des attributs dynamiques au centre de gestion. Pour obtenir la liste de ces attributs, consultez.Google Cloud Connector - À propos des autorisations des utilisateurs et des données importées, à la page 24.

#### **Avant de commencer**

Vous devez déjà avoir configuré votre compte Google Cloud. Pour plus d'informations à ce sujet, consultez la section Configuration de votre [environnement](https://cloud.google.com/run/docs/setup) dans la documentation de Google Cloud.

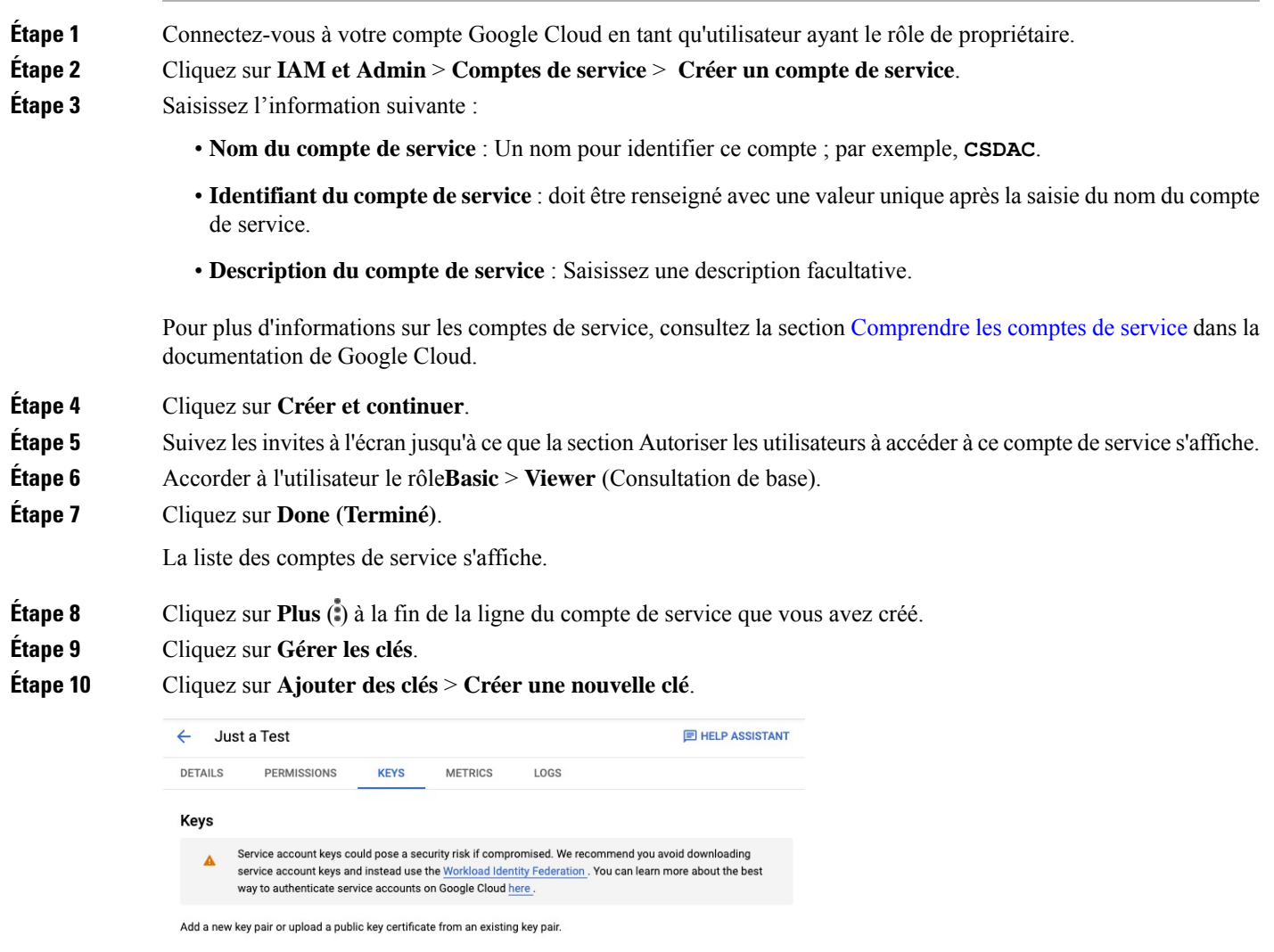

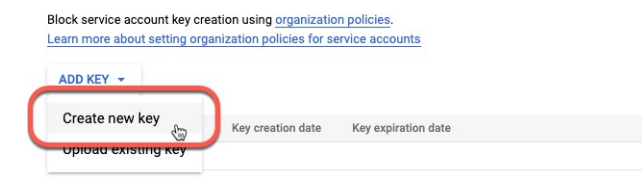

**Étape 11** Cliquez sur **JSON**.

**Étape 12** Cliquez sur **Create** (créer).

La clé JSON est téléchargée sur votre ordinateur.

**Étape 13** Conservez la clé à portée de main lorsque vous configurez le connecteur GCP.

#### **Prochaine étape**

Consultez Créer un connecteur Google Cloud, à la page 26.

### **Créer un connecteur Google Cloud**

#### **Avant de commencer**

Préparez les données de votre compte de service Google Cloud au format JSON ; elles sont nécessaires pour configurer le connecteur.

- **Étape 1** Connectez-vous au connecteur d'attributs dynamiques.
- **Étape 2** Cliquez sur **Connecteurs**.
- **Étape 3** Effectuez l'une des actions suivantes :
	- Ajouter un nouveau connecteur : cliquez sur Icône ajouter  $\left( \bullet \right)$ , puis sur le nom du connecteur.
	- Modifier ou supprimer un connecteur : Cliquez sur **Plus** ( ), puis sur **Modifier** ou **Supprimer** à la fin de la ligne.
- **Étape 4** Ensuite, entrez l'information suivante.

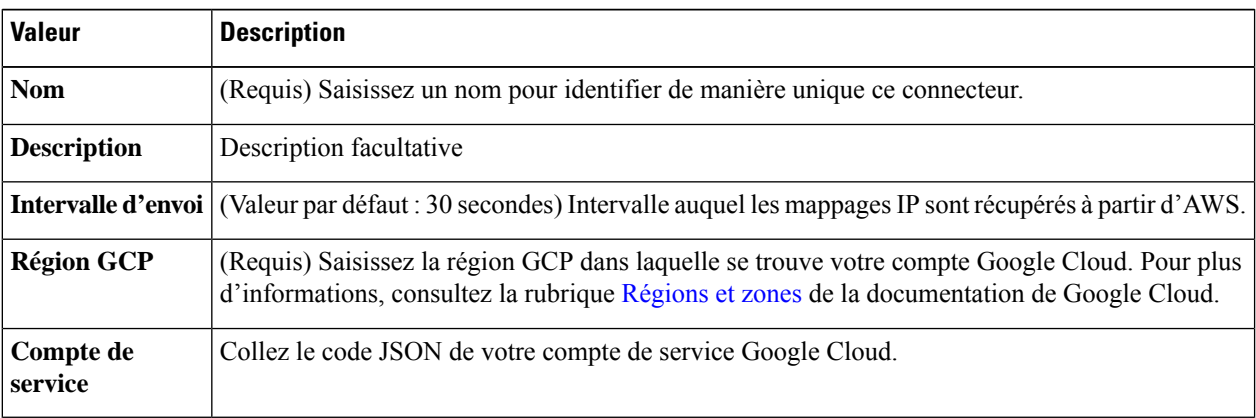

- **Étape 5** cliquez sur **Test** et assurez-vous que l'essai réussit avant de sauvegarder le connecteur.
- **Étape 6** Cliquez sur **Save** (enregistrer).
- **Étape 7** Assurez-vous que **Ok** est affiché dans la colonne État.

#### **Prochaine étape**

Créer un adaptateur, à la page 30

### **Créer un connecteur Office 365**

Cette tâche explique comment créer un connecteur pour les balises Office 365 afin d'envoyer des données au centre de gestion à utiliser dans les stratégies de contrôle d'accès. Les adresses IP associées à ces balises sont mises à jour chaque semaine par Microsoft. Il n'est pas nécessaire de créer un filtre d'attributs dynamique pour utiliser les données.

Pour plus d'informations, consultez la section URL et plages d'adresses IP d'Office 365 sur docs.microsoft.com.

- **Étape 1** Connectez-vous au connecteur d'attributs dynamiques.
- **Étape 2** Cliquez sur **Connecteurs**.

П

- **Étape 3** Effectuez l'une des actions suivantes :
	- Ajouter un nouveau connecteur : cliquez sur Icône ajouter (**a**), puis sur le nom du connecteur.
	- Modifier ou supprimer un connecteur : Cliquez sur **Plus** ( ), puis sur **Modifier** ou **Supprimer** à la fin de la ligne.
- **Étape 4** Ensuite, entrez l'information suivante.

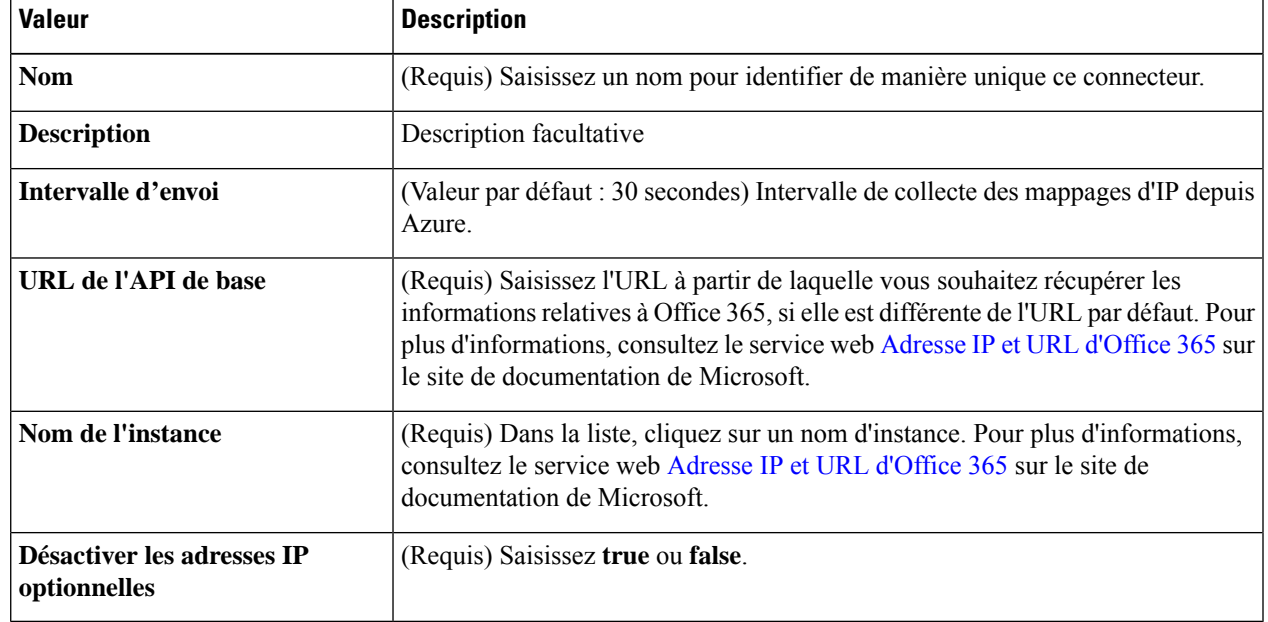

**Étape 5** cliquez sur **Test** et assurez-vous que l'essai réussit avant de sauvegarder le connecteur.

- **Étape 6** Cliquez sur **Save** (enregistrer).
- **Étape 7** Assurez-vous que **Ok** est affiché dans la colonne État.

#### **Prochaine étape**

Créer un adaptateur, à la page 30

# **ConnecteurvCenter:àproposdesautorisationsdesutilisateursetdesdonnées importées**

Le Connecteur d'attributs dynamiques Cisco Secure importe des attributs dynamiques de vCenter vers le centre de gestion pour les utiliser dans les stratégies de contrôle d'accès.

#### **Attributs dynamiques importés**

Nous importons les attributs dynamiques suivants de vCenter :

- *Système d'exploitation*
- *adresse MAC*
- *Adresses IP*
- *Balises NSX*

#### **Autorisations minimales requises**

Pour pouvoir importer des attributs dynamiques, il faut que l'utilisateur de Connecteur d'attributs dynamiques Cisco Secure ait au moins des droits en **lecture seule**.

### **Créer un connecteur vCenter**

Cette tâche explique comment créer un connecteur pour VMware vCenter afin d'envoyer des données à centre de gestion utilisables dans les stratégies de contrôle d'accès.

#### **Avant de commencer**

Si vous utilisez des certificats non approuvés pour communiquer avec vCenter, consultez Obtenir de manière manuelle un certificat de Chaîne d'autorité de certification (CA), à la page 35.

- **Étape 1** Connectez-vous au connecteur d'attributs dynamiques.
- **Étape 2** Cliquez sur **Connecteurs**.
- **Étape 3** Effectuez l'une des actions suivantes :
	- Ajouter un nouveau connecteur : cliquez sur Icône ajouter (**a**), puis sur le nom du connecteur.
	- Modifier ou supprimer un connecteur : Cliquez sur **Plus** ( ), puis sur **Modifier** ou **Supprimer** à la fin de la ligne.
- **Étape 4** Ensuite, entrez l'information suivante.

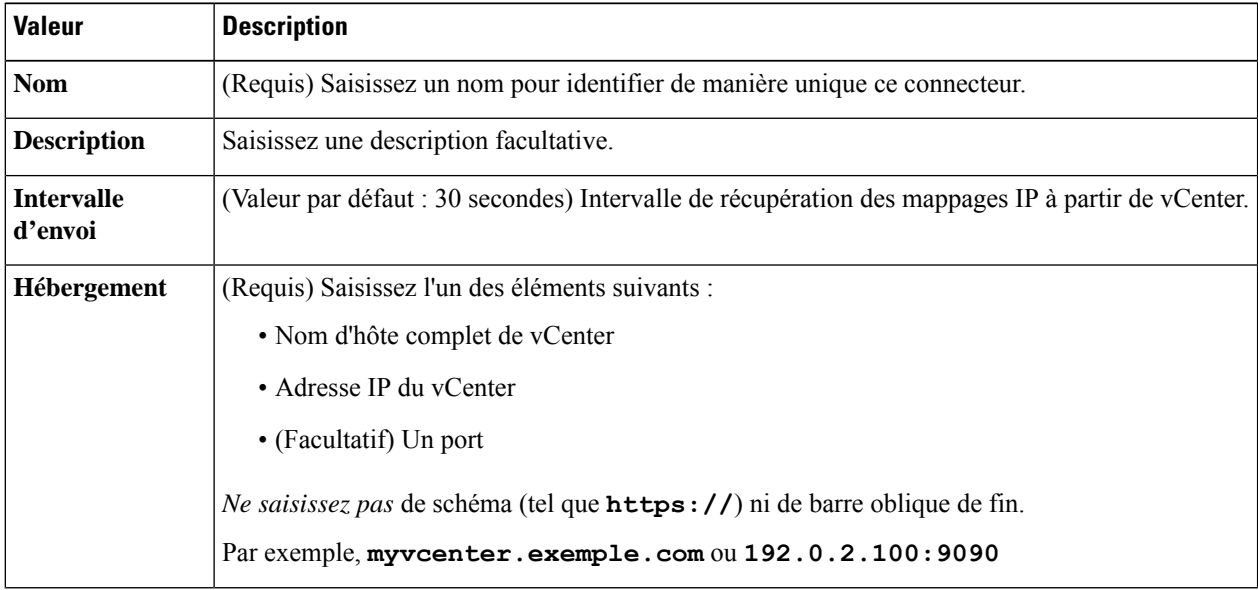

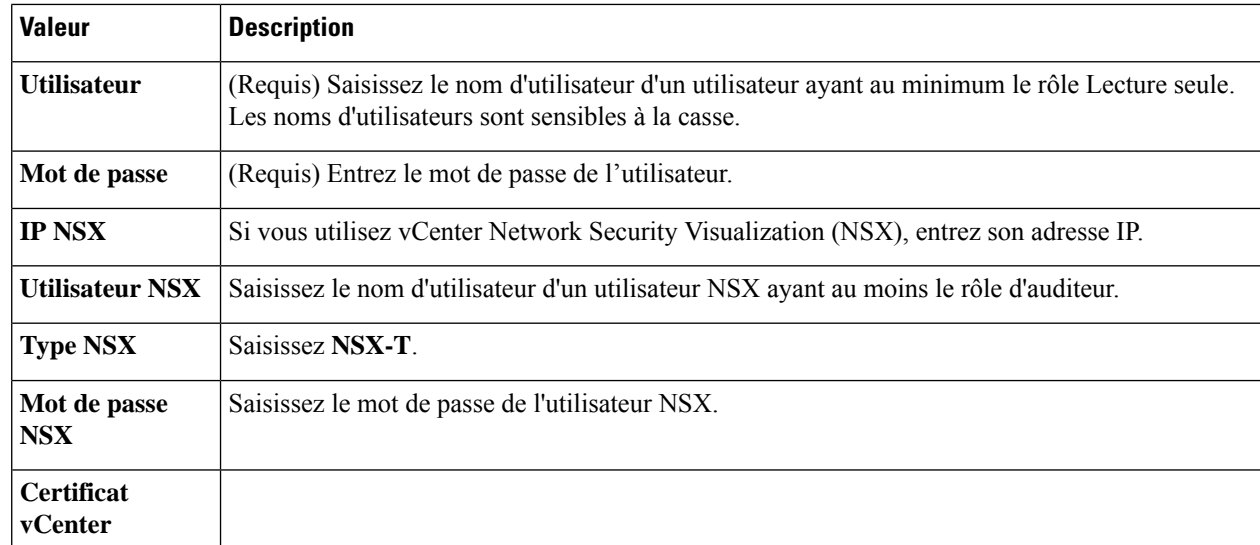

Voici un exemple de récupération réussie d'une chaîne de certificats :

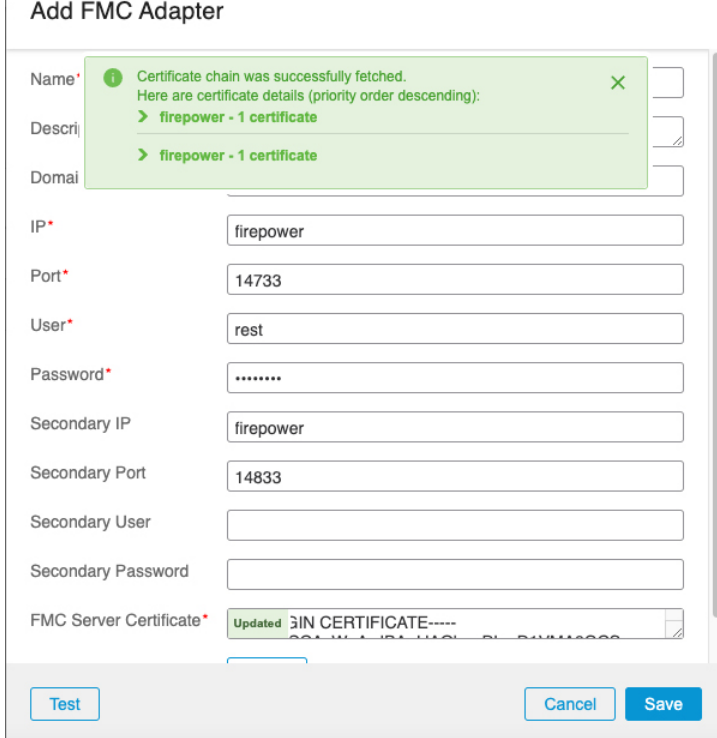

Le développement de la chaîne de l'autorité de certification en haut de la boîte de dialogue affiche les certificats de la manière suivante.

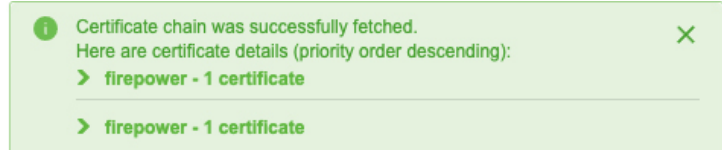

S'il n'est pas possible de récupérer le certificat de cette manière, vous pouvez obtenir la chaîne de certificats manuellement, comme indiqué dans la section Obtenir de manière manuelle un certificat de Chaîne d'autorité de certification (CA), à la page 35.

**Étape 5** Cliquez sur**Test** et assurez-vous que **Test connection succeeded** s'affiche avant que vous n'enregistriez le connecteur. **Étape 6** Cliquez sur **Save** (enregistrer).

#### **Prochaine étape**

Créer un adaptateur, à la page 30

# **Créer un adaptateur**

Un *adaptateur* est une connexion sécurisée à centre de gestion vers laquelle vous envoyez des informations sur le réseau à partir d'objets dans le nuage afin de les utiliser dans les stratégies de contrôle d'accès.

Tout d'abord, vous pouvez éventuellement récupérer la chaîne de l'autorité de certification, qui est nécessaire pour se connecter en toute sécurité à centre de gestion.

La recherche de la chaîne de l'autorité de certification ne nécessite que le nom d'hôte de centre de gestion; la création de l'adaptateur requiert un nom d'utilisateur, un mot de passe et d'autres informations.

# **Créer un utilisateur de Cisco Secure Firewall Management Center pour le connecteur d'attributs dynamiques**

Nous vous recommandons de créer un utilisateur de centre de gestion dédié à l'adaptateur connecteur d'attributs dynamiques. La création d'un utilisateur de centre de gestion dédié permet d'éviter des problèmes tels que des déconnexions inattendues du centre de gestion, car le connecteur d'attributs dynamiques se connecte périodiquement à l'aide d'une API REST pour mettre à jour le centre de gestion avec des objets dynamiques nouveaux et actualisés.

L'utilisateur de centre de gestion doit avoir au moins les privilèges d'administrateur d'accès.

- **Étape 1** Connectez-vous au centre de gestion si vous ne l'avez pas encore fait.
- **Étape 2** Cliquez sur **System** ( $\ddot{\bullet}$ ) > **Utilisateurs**.
- **Étape 3** Cliquez sur **Créer un utilisateur**.
- **Étape 4** Saisissez les informations nécessaires à la création de l'utilisateur.
- **Étape 5** Sous Configuration du rôle de l'utilisateur, cochez l'un des rôles par défaut suivants ou un rôle personnalisé avec le même niveau de privilège :

#### • **Administrateur**

#### • **Administrateur d'accès**

#### • **Administrateur de réseau**

La figure suivante présente un exemple.

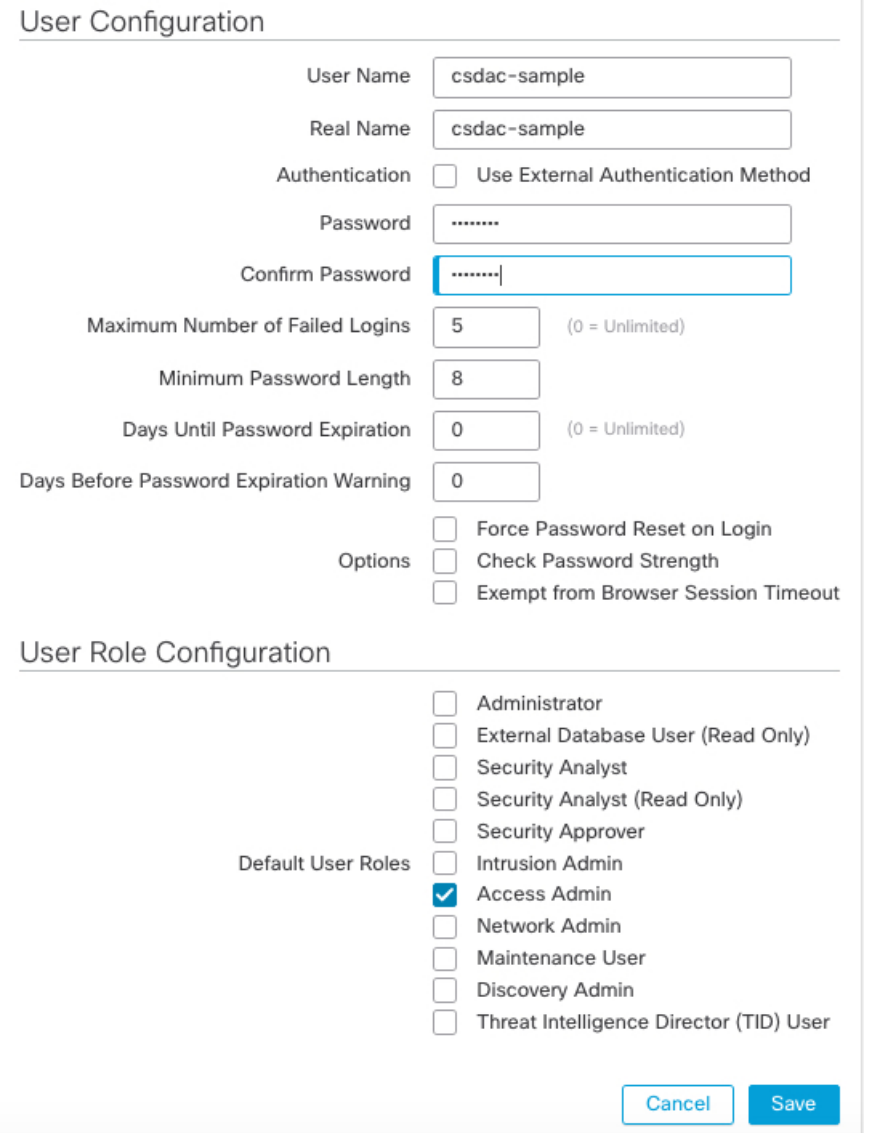

Vous pouvez également choisir un rôle personnalisé disposant de privilèges suffisants pour autoriser les actions REST ou un rôle par défaut différent disposant de privilèges suffisants. Pour plus d'informations sur les rôles par défaut, voir la section Rôles d'utilisateur dans le chapitre sur les comptes d'utilisateur.

#### **Prochaine étape**

Créer un adaptateur, à la page 30

### **Comment créer un adaptateur On-Prem Firewall Management Center**

Cette rubrique explique comment créer un adaptateur pour transférer des objets dynamiques deconnecteur d'attributs dynamiques vers centre de gestion.

#### **Avant de commencer**

Consultez Créer un utilisateur de Cisco Secure Firewall Management Center pour le connecteur d'attributs dynamiques, à la page 30.

- **Étape 1** Connectez-vous au connecteur d'attributs dynamiques.
- **Étape 2** Cliquez sur **Adaptateurs**
- **Étape 3** Effectuez l'une des actions suivantes :
	- $\bullet$  Ajouter un nouveau connecteur : cliquez sur Icône ajouter  $(\bullet)$ , puis sur le nom du connecteur.
	- Modifier ou supprimer un connecteur : Cliquez sur **Plus** ( ), puis sur **Modifier** ou **Supprimer** à la fin de la ligne.
- **Étape 4** Ensuite, entrez l'information suivante.

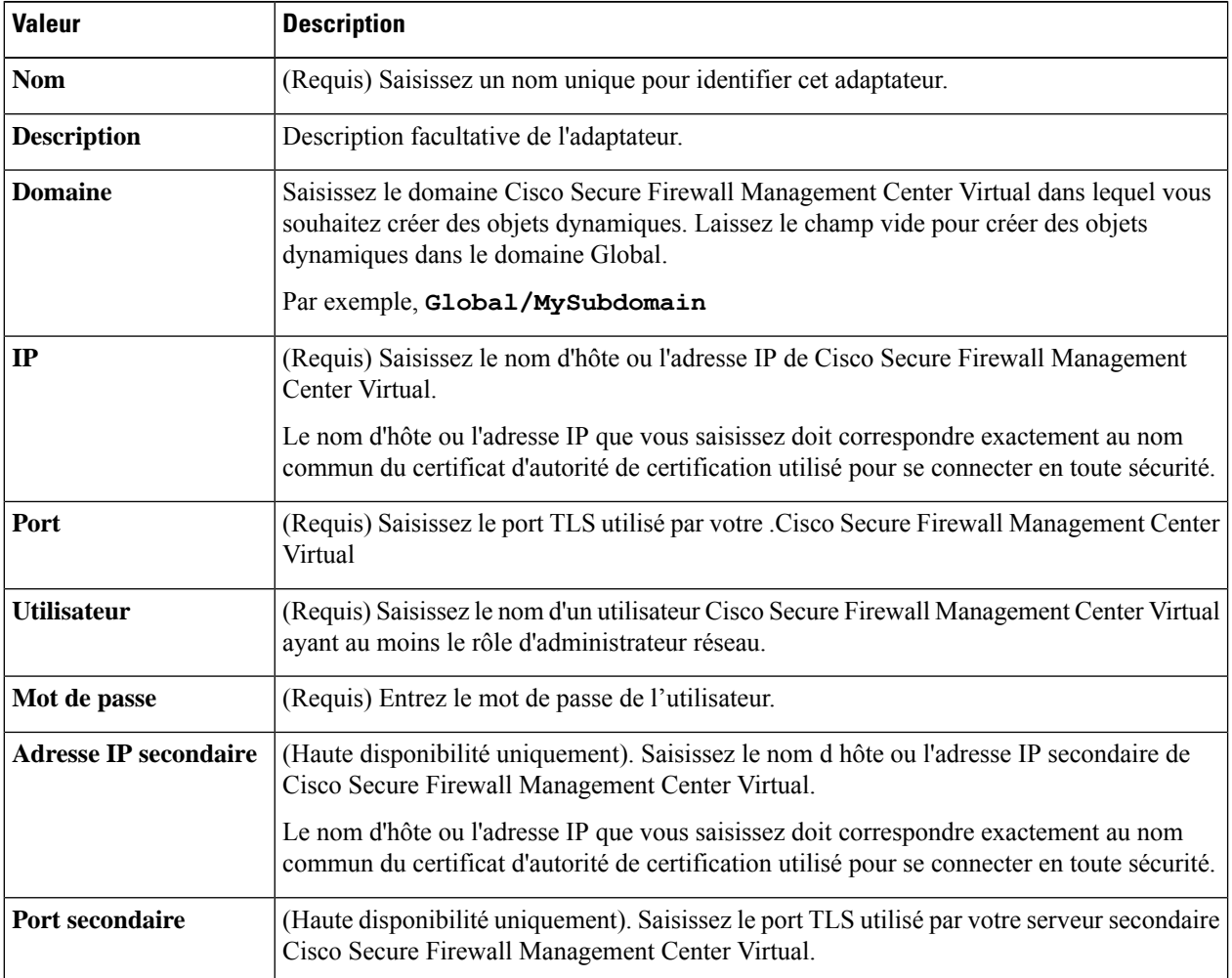

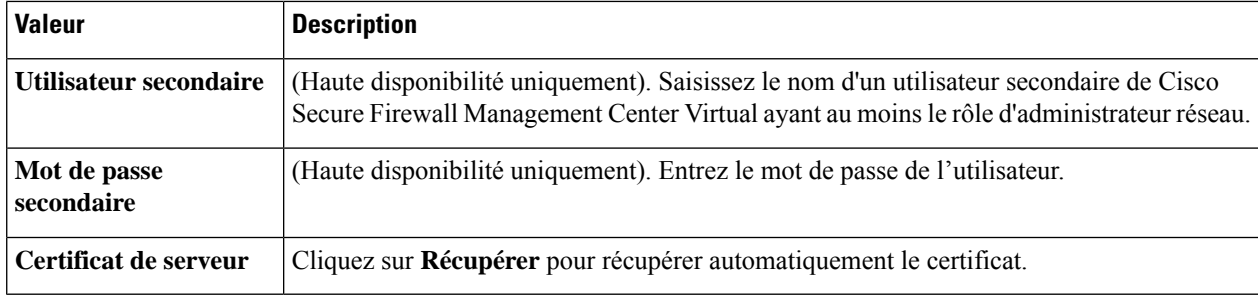

Voici un exemple de récupération réussie d'une chaîne de certificats :

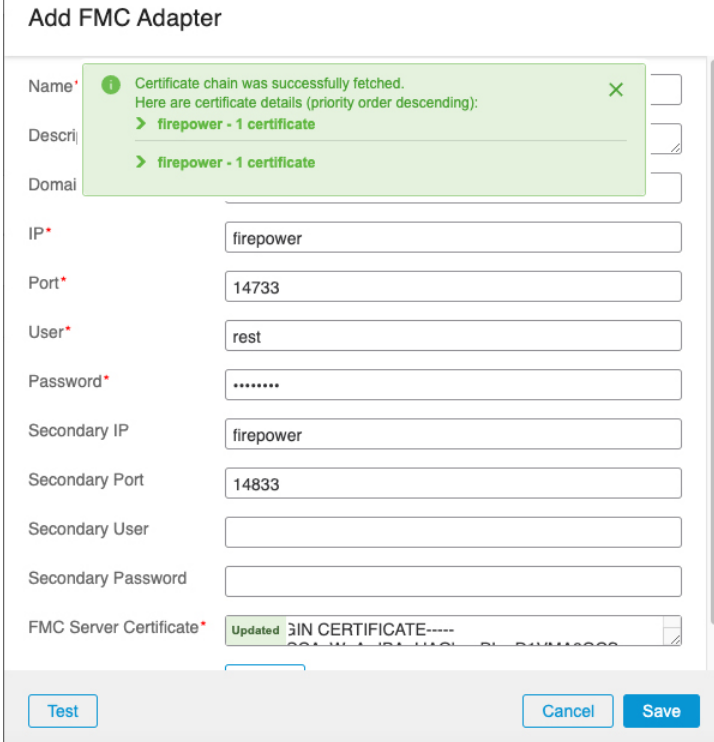

Le développement de la chaîne de l'autorité de certification en haut de la boîte de dialogue affiche les certificats de la manière suivante.

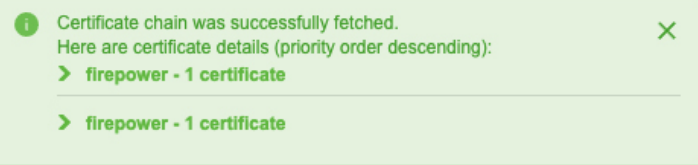

S'il n'est pas possible de récupérer le certificat de cette manière, vous pouvez obtenir la chaîne de certificats manuellement, comme indiqué dans la section Obtenir de manière manuelle un certificat de Chaîne d'autorité de certification (CA), à la page 35.

**Étape 5** cliquez sur **Test** et assurez-vous que l'essai réussit avant de sauvegarder l'adaptateur

**Étape 6** Cliquez sur **Save** (enregistrer).

# **Créer un adaptateur Cloud-Delivered Firewall Management Center (centre de gestion de pare-feu en nuage)**

Cette rubrique explique comment créer un adaptateur pour transférer des objets dynamiques du connecteur d'attributs dynamiques vers un centre de gestion géré sur le Cisco Defense Orchestrator.

Avant de créer un Cloud-Delivered Firewall Management Center (centre de gestion de pare-feu en nuage), obtenez d'abord les informations suivantes : Obtenez votre URL de base et votre jeton API, à la page 34.

#### **Obtenez votre URL de base et votre jeton API**

Cette tâche explique comment obtenir l'URL et le jeton API de CDO nécessaires à la création d'un adaptateur Cloud-Delivered Firewall Management Center (centre de gestion de pare-feu en nuage).

#### **Avant de commencer**

Vous devez être un Super Administrateur de CDO pour effectuer les tâches décrites dans cette section.

- **Étape 1** Connectez-vous à CDO en tant qu'utilisateur ayant le rôle de Super Administrateur.
- **Étape 2** Dans le coin supérieur droit de la page, cliquez sur **Paramètres**.
- **Étape 3** Cliquez sur **Paramètres généraux**.
- **Étape 4** En regard du jeton API, cliquez sur **Actualiser**.
- **Étape 5** Copiez le jeton API dans un fichier texte pour une utilisation ultérieure.
- **Étape 6** Cliquez sur **Outils et services** > **Centre de gestion du pare-feu**.
- **Étape 7** Cliquez sur le nom du centre de gestion auquel envoyer les données connecteur d'attributs dynamiques.
- **Étape 8** La valeur du **Nom d'hôte**, précédée de **https://**, est l'URL de base. Voici un exemple :

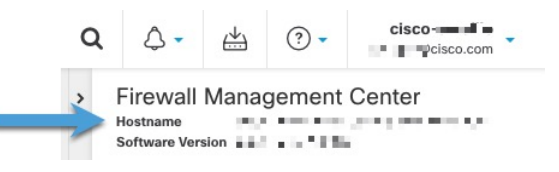

#### **Prochaine étape**

Comment créer un adaptateur Cloud-Delivered Firewall Management Center (centre de gestion de pare-feu en nuage), à la page 35.

### **Comment créer un adaptateur Cloud-Delivered Firewall Management Center (centre de gestion de pare-feu en nuage)**

Cette tâche explique comment créer un adaptateur Cloud-Delivered Firewall Management Center (centre de gestion de pare-feu en nuage) qui envoie des données depuis le connecteur d'attributs dynamiques vers un périphérique géré par CDO.

#### **Avant de commencer**

Vous devez obtenir l'URL de base du centre de gestion et le jeton API de la part de CDO avant de pouvoir effectuer cette tâche.Pour en savoir plus, consultez Obtenez votre URL de base et votre jeton API, à la page 34.

- **Étape 1** Connectez-vous au connecteur d'attributs dynamiques.
- **Étape 2** Cliquez sur **Adaptateurs**
- **Étape 3** Effectuez l'une des actions suivantes :
	- Ajouter un nouveau connecteur : cliquez sur Icône ajouter (**a**), puis sur le nom du connecteur.
	- Modifier ou supprimer un connecteur : Cliquez sur **Plus** ( ), puis sur **Modifier** ou **Supprimer** à la fin de la ligne.

#### **Étape 4** Ensuite, entrez l'information suivante.

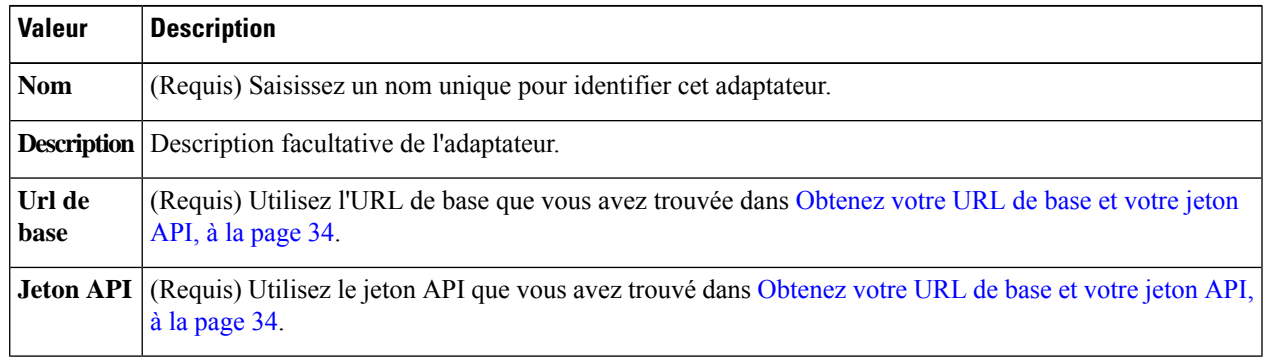

- **Étape 5** cliquez sur **Test** et assurez-vous que l'essai réussit avant de sauvegarder l'adaptateur
- **Étape 6** Cliquez sur **Save** (enregistrer).

#### **Prochaine étape**

Créer des filtres d'attributs dynamiques, à la page 38.

# **Obtenir demanièremanuelle un certificat deChaîne d'autorité de certification (CA)**

Si vous ne pouvez pas récupérer automatiquement la chaîne de l'autorité de certification, utilisez l'une des procédures suivantes spécifiques au navigateur pour obtenir une chaîne de certificat utilisée pour se connecter en toute sécurité à vCenter, NSX ou à Centre de gestion.

La *chaîne de certificats* est constituée du certificat racine et de tous les certificats subordonnés.

Vous devez utiliser l'une de ces procédures pour vous connecter aux éléments suivants :

• vCenter ou NSX

Il n'est pas nécessaire d'obtenir une chaîne de certificats pour se connecter à Azure ou AWS.

• Centre de gestion

Avant d'utiliser cette procédure, consultez la section relative à l'extraction automatique de la chaîne de l'autorité de certification dans :

• Créer un connecteur vCenter, à la page 28

#### **Obtenir une chaîne de certificats - Mac (Chrome et Firefox)**

Utilisez cette procédure pour obtenir une chaîne de certificats à l'aide des navigateurs Chrome et Firefox sur Mac OS.

- **1.** Ouvrez une fenêtre de terminal.
- **2.** Entrez la commande suivante.

security verify-cert -P *url[:port]*

où url est l'URL (y compris le schéma) de vCenter ou de Centre de gestion. Par exemple :

security verify-cert -P https://myvcenter.example.com

Si vous accédez à vCenter ou à centre de gestion en utilisant NAT ou PAT, vous pouvez ajouter un port comme suit :

security verify-cert -P https://myvcenter.example.com:12345

- **3.** Enregistrer l'ensemble de la chaîne de certificats dans un fichier texte en clair.
	- *Inclure* tous les délimiteurs----DÉBUT DU CERTIFICAT----- et -----FIN DU CERTIFICAT----.
	- *Exclure* tout texte superflu (par exemple, le nom du certificat et tout texte contenu dans les crochets d'angle (< et >) ainsi que les crochets eux-mêmes.
- **4.** Répétez ces tâches pour le vCenter et le Centre de gestion.

#### **Obtenir une chaîne de certificats - Windows Chrome**

Utilisez cette procédure pour obtenir une chaîne de certificats à l'aide du navigateur Chrome sous Windows.

- **1.** Se connecter à vCenter ou à Centre de gestion en utilisant Chrome.
- **2.** Dans la barre d'adresse du navigateur, cliquez sur le cadenas à gauche du nom d'hôte.
- **3.** Cliquez sur **Certificats**.
- **4.** Cliquez sur l'onglet **Chemin de certification**.
- **5.** Cliquez sur le premier certificat de la chaîne.
- **6.** Cliquez sur **Afficher le certificat**.
- **7.** Cliquez sur l'onglet **Détails**.

Ĭ.

- **8.** Cliquez sur **Copier dans un fichier**.
- **9.** Suivez les invites pour créer un fichier de certificat au format CER qui inclut l'ensemble de la chaîne de certificats.

Lorsque vous êtes invité à choisir un format de fichier d'exportation, cliquez sur **Base 64-Encoded X.509 (.CER)** comme le montre la figure suivante.

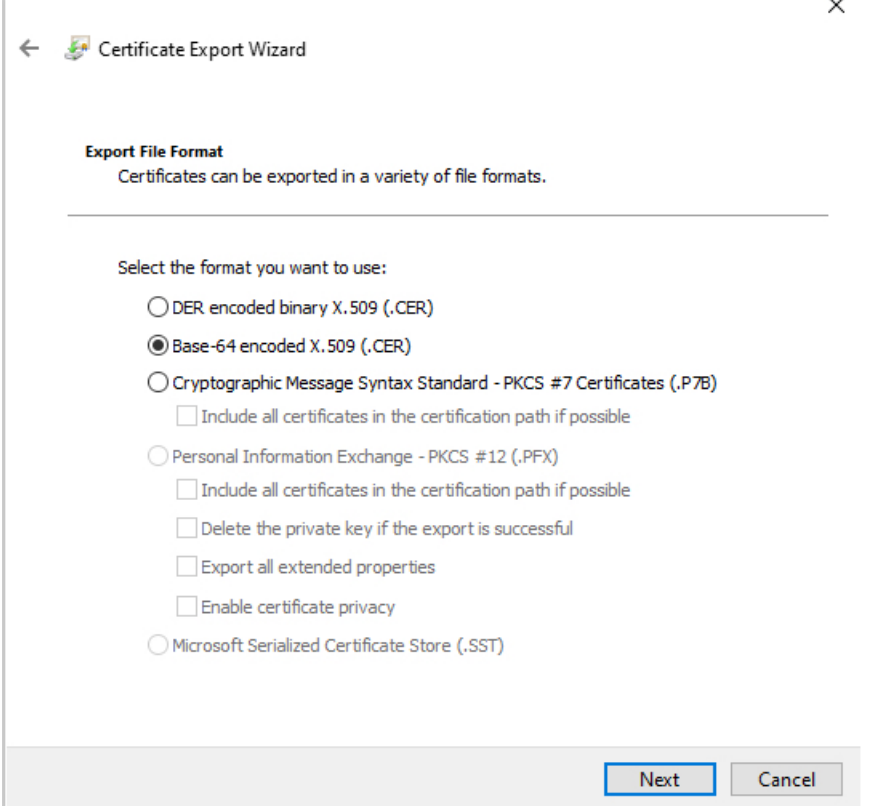

- **10.** Suivez les invites pour terminer l'exportation.
- **11.** Ouvrez le certificat dans un éditeur de texte.
- **12.** Répétez le processus pour tous les certificats de la chaîne.

Vous devez coller chaque certificat dans l'éditeur de texte dans l'ordre, du premier au dernier.

**13.** Répétez ces tâches pour le vCenter et le FMC.

#### **Obtenir une chaîne de certificats - Firefox sous Windows**

La procédure suivante permet d'obtenir une chaîne de certificats pour le navigateur Firefox sous Windows ou Mac OS.

- **1.** Connectez-vous à vCenter ou à Centre de gestion en utilisant Firefox.
- **2.** Cliquez sur le cadenas à gauche du nom de l'hôte.

**3.** Cliquez sur la flèche droite (**Afficher les détails de la connexion**). La figure suivante présente un exemple.

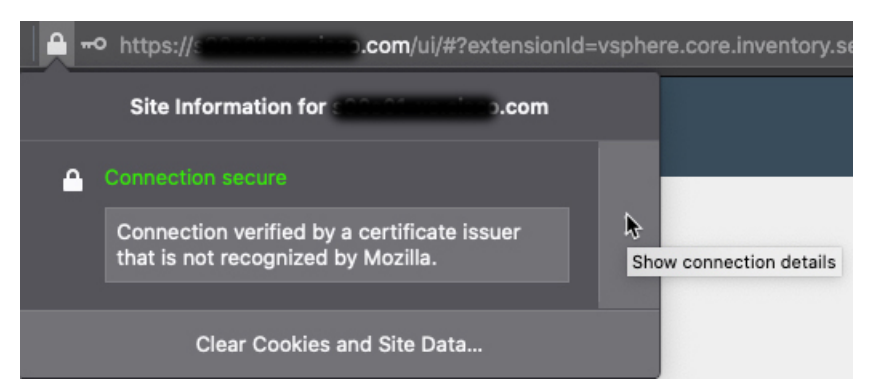

- **4.** Cliquez sur **Plus d'informations**.
- **5.** Cliquez sur **Afficher le certificat**.
- **6.** Si la boîte de dialogue résultante comporte des onglets, cliquez sur l'onglet correspondant à l'autorité de certification de premier niveau.
- **7.** Faites défiler jusqu'à la section Divers.
- **8.** Cliquez sur **PEM (chaîne)** sur la ligne Téléchargement. La figure suivante présente un exemple.

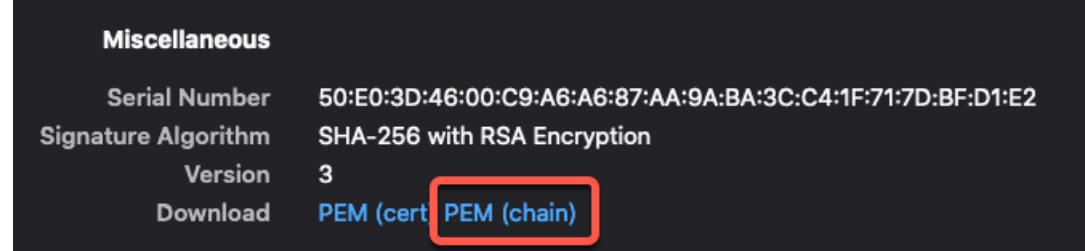

- **9.** Enregistrez le fichier.
- **10.** Répétez ces tâches pour le vCenter et le Centre de gestion.

# **Créer des filtres d'attributs dynamiques**

Les filtres d'attributs dynamiques que vous définissez à l'aide du connecteur d'attributs dynamiques Cisco Secure sont exposés dans le centre de gestion en tant qu'objets dynamiques pouvant être utilisés dans les politiques de contrôle d'accès. Par exemple, vous pouvez restreindre l'accès à un serveur AWS pour le service Finances aux seuls membres du groupe Finances défini dans Microsoft Active Directory.

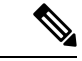

**Remarque**

Vous ne pouvez pas créer de filtres d'attributs dynamiques pour GitHub, Office 365, ou Balises de service Azure. Ces types d'objets en nuage fournissent leurs propres adresses IP.

Pour plus d'informations sur les règles de contrôle d'accès, consultez Créer des règles de contrôle d'accès à l'aide de filtres d'attributs dynamiques, à la page 43.

#### **Avant de commencer**

Effectuez toutes les tâches suivantes :

- Installer les logiciels prérequis, à la page 6
- Créer un connecteur, à la page 15
- Créer un adaptateur, à la page 30
- **Étape 1** Connectez-vous au connecteur d'attributs dynamiques.

#### **Étape 2** Cliquez sur **Filtres d'attributs dynamiques**.

- **Étape 3** Effectuez l'une des actions suivantes :
	- Ajouter un nouveau filtre : cliquez sur **Ajoutez** ( $\pm$ ).
	- Modifier ou supprimer un filtre : cliquez sur **Plus** ( ), puis cliquez sur **Modifier** ou **Supprimer** à la fin de la ligne.

#### **Étape 4** Ensuite, entrez l'information suivante.

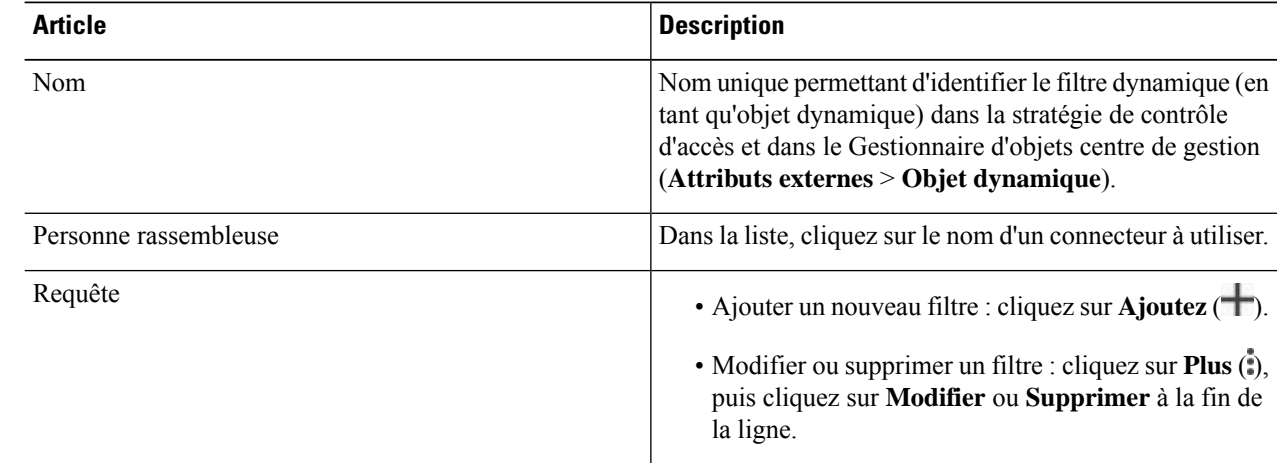

#### **Étape 5** Pour ajouter ou modifier une requête, saisissez les informations suivantes.

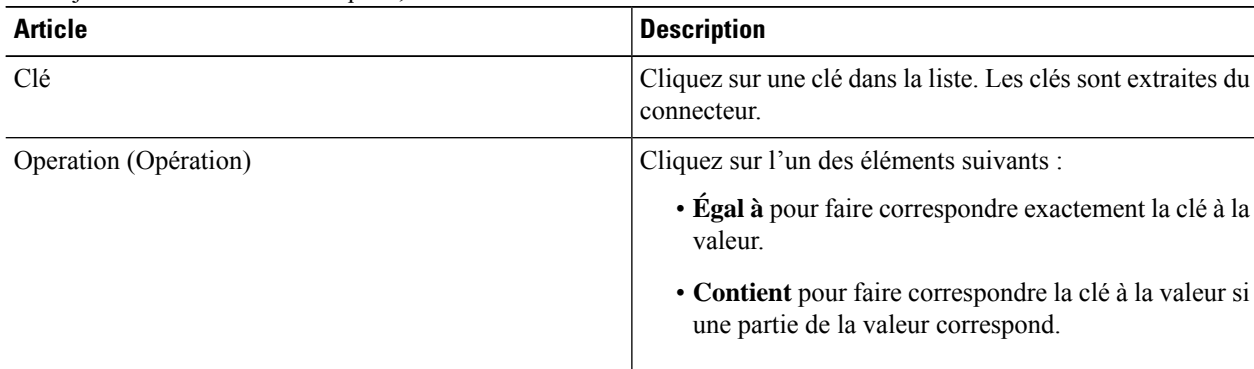

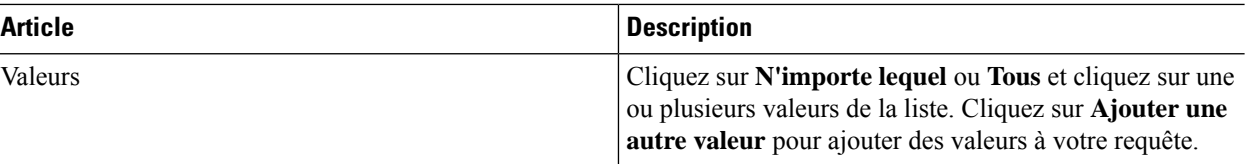

**Étape 6** Cliquez sur **Afficher l'aperçu** pour afficher la liste des réseaux ou des adresses IP renvoyés par votre requête.

**Étape 7** Lorsque vous avez terminé, cliquez sur **Enregistrer**.

- **Étape 8** (Facultatif) Vérifiez l'objet dynamique dans lecentre de gestion.
	- a) Connectez-vous à centre de gestion en tant qu'utilisateur ayant au moins le rôle d'administrateur de réseau.
	- b) Cliquez sur **Objets** > **Gestionnaire d'objets**.
	- c) Dans le volet gauche, cliquez sur **Attributs externes** > **Objet dynamique**. La requête d'attribut dynamique que vous avez créée doit être affichée en tant qu'objet dynamique.

### **Exemples de filtres d'attributs dynamiques**

Cette rubrique présente quelques exemples de mise en place de filtres d'attributs dynamiques.

#### **Exemples : vCenter**

L'exemple suivant montre un critère : un VLAN.

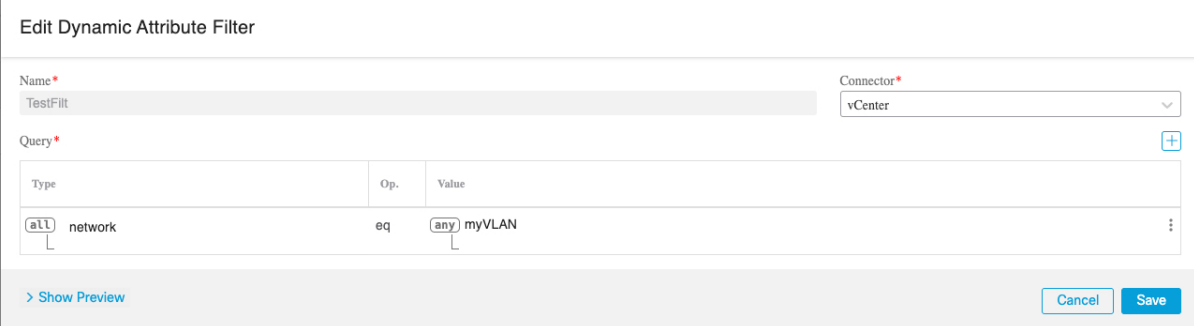

L'exemple suivant montre trois critères qui sont combinés avec OR : la requête correspond à n'importe lequel des trois hôtes.

Add Dynamic Attribute Filter

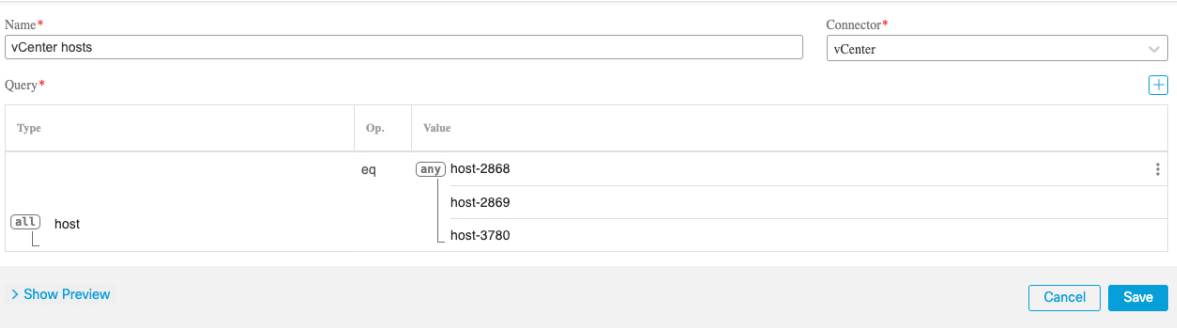

 $\mathbf{r}$ 

#### **Exemple : Azure**

L'exemple suivant présente un seul critère : un serveur étiqueté en tant qu'application financière.

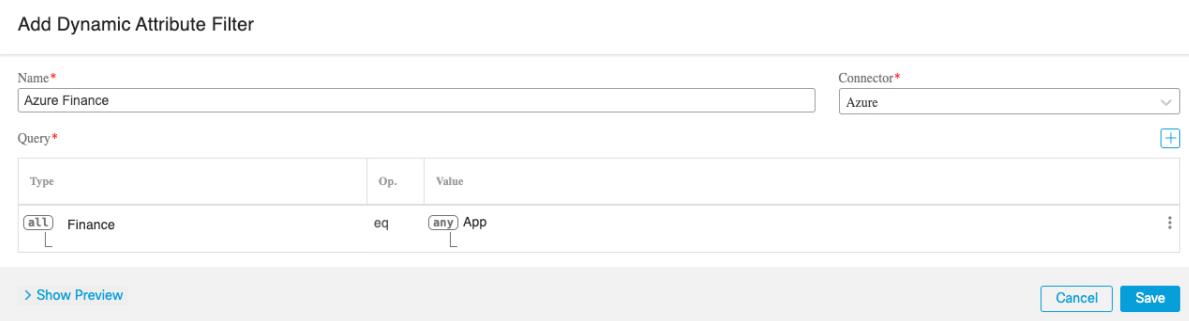

#### **Exemple : AWS**

L'exemple suivant présente un seul critère : une FinanceApp avec une valeur de 1.

Add Dynamic Attribute Filter

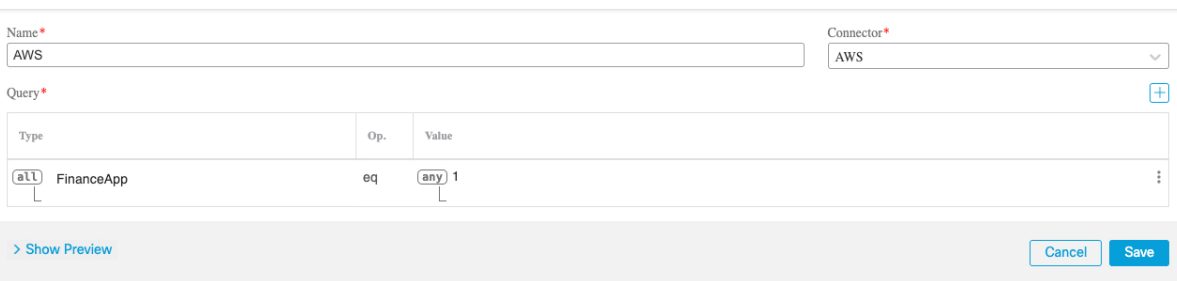

 $\mathbf I$ 

i.

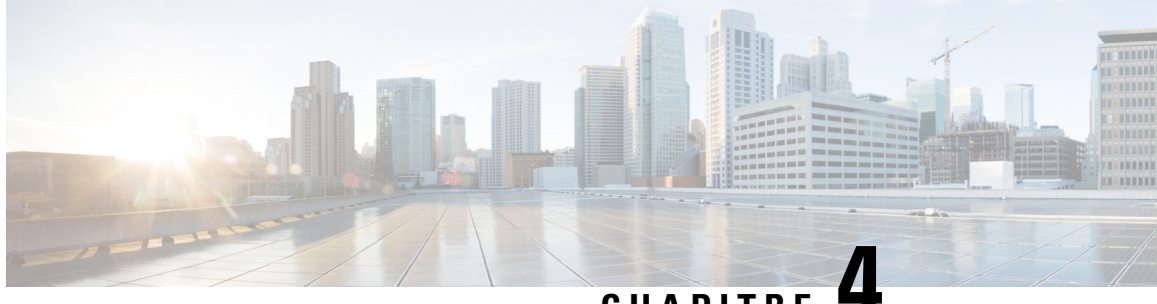

**CHAPITRE 4**

# **Utiliser des objets dynamiques dans les stratégies de contrôle d'accès.**

Le connecteur d'attributs dynamiques vous permet de configurer des filtres dynamiques, vus dans centre de gestion comme des objets dynamiques, dans les règles de contrôle d'accès.

- À propos des objets dynamiques dans les règles de contrôle d'accès, à la page 43
- Créer des règles de contrôle d'accès à l'aide de filtres d'attributs dynamiques, à la page 43

# **À propos des objets dynamiques dans les règles de contrôle d'accès**

Un *objet dynamique* est automatiquement transféré du connecteur d'attributs dynamiques vers un adaptateur défini On-Prem Firewall Management Center ou Cloud-Delivered Firewall Management Center (centre de gestion de pare-feu en nuage) après avoir sauvegardé un filtre d'attributs dynamiques sur le connecteur.

Vous pouvez utiliser ces objets dynamiques dans la page de l'onglet Attributs dynamiques de la règle de contrôle d'accès, de la même manière que vous avez utilisé les balises de groupe de sécurité (SGT). Vous pouvez ajouter des objets dynamiques en tant qu'attributs de source ou de destination. Par exemple, dans une règle de blocage du contrôle d'accès, vous pouvez ajouter un objet dynamique Finance en tant qu'attribut de destination pour bloquer l'accès aux serveurs Finance pour tous les objets correspondant aux autres critères de la règle.

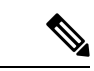

**Remarque**

Vous ne pouvez pas créer de filtres d'attributs dynamiques pour GitHub, Office 365, ou Balises de service Azure. Ces types d'objets en nuage fournissent leurs propres adresses IP.

# **Créer des règles de contrôle d'accès à l'aide de filtres d'attributs dynamiques**

Cette rubrique explique comment créer des règles de contrôle d'accès à l'aide d'objets dynamiques (ces objets dynamiques sont nommés d'après les filtres d'attributs dynamiques que vous avez créés précédemment).).

#### **Avant de commencer**

Créer des filtres d'attributs dynamiques comme indiqué dans Créer des filtres d'attributs dynamiques, à la page 38.

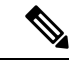

Vous ne pouvez pas créer de filtres d'attributs dynamiques pour GitHub, Office 365, ou Balises de service Azure. Ces types d'objets en nuage fournissent leurs propres adresses IP. **Remarque**

- **Étape 1** Connectez-vous à le centre de gestion.
- **Étape 2** Cliquez sur **Politiques** > **Contrôle d'accès**.
- **Étape 3** Cliquez sur **Modifier** ( ) à côté d'une stratégie de contrôle d'accès.
- **Étape 4** Cliquez sur **Add Rule** (ajouter une règle).
- **Étape 5** Cliquez sur l'onglet **Attributs dynamiques**.
- **Étape 6** Dans la section Attributs disponibles, dans la liste, cliquez sur **Objets dynamiques**.

La figure suivante présente un exemple.

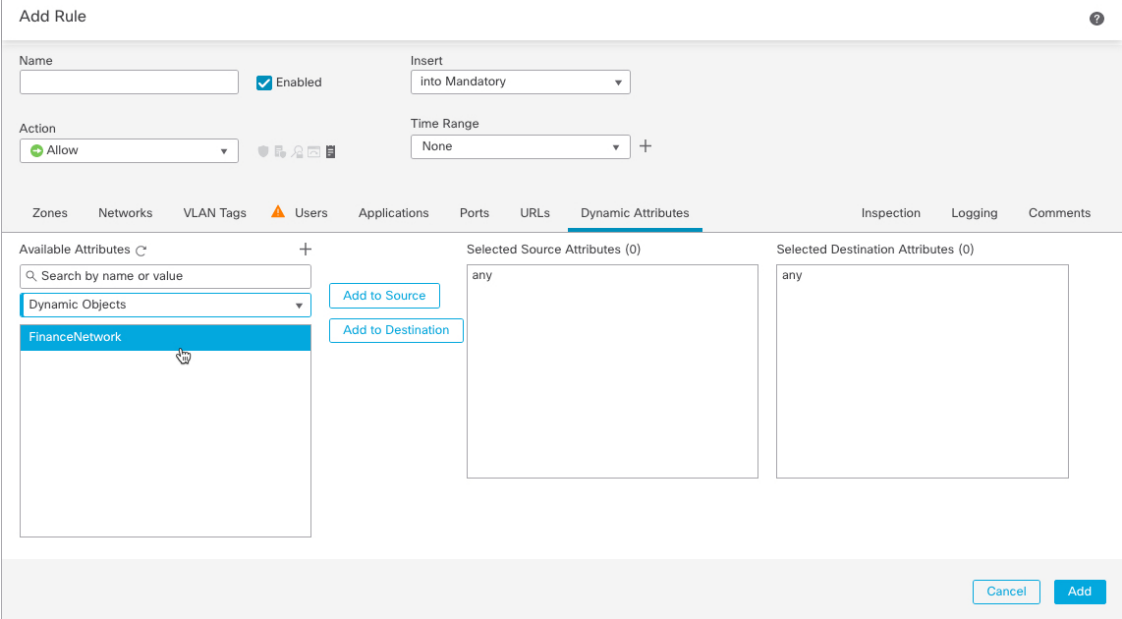

L'exemple précédent montre un objet dynamique nommé FinanceNetwork qui correspond au filtre d'attribut dynamique créé dans Connecteur d'attributs dynamiques Cisco Secure.

- **Étape 7** Ajouter l'objet souhaité aux attributs de la source ou de la destination.
- **Étape 8** Ajoutez d'autres conditions à la règle si vous le souhaitez.

#### **Prochaine étape**

Chapitre Contrôle d'accès du *Guide de configuration des périphériques du centre de gestion du pare-feu sécurisé de Cisco* (lien vers le [chapitre\)](https://www.cisco.com/c/en/us/td/docs/security/secure-firewall/management-center/device-config/730/management-center-device-config-73/access-overview.html)

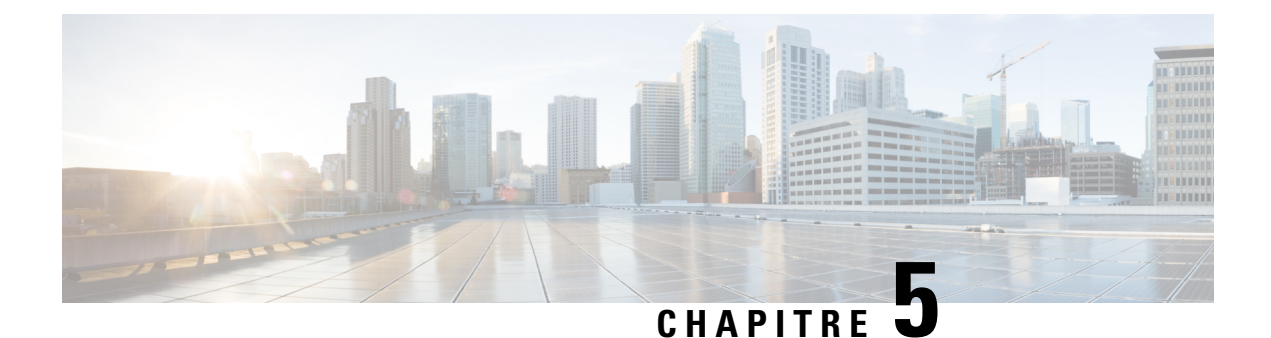

# **Dépanner le connecteur d'attributs dynamiques**

Comment résoudre les problèmesliés à l'utilisation du connecteur d'attributs dynamiques, y compris en utilisant les outils fournis.

- Dépanner les messages d'erreur, à la page 45
- Outils de dépannage, à la page 47
- Obtenir de manière manuelle un certificat de Chaîne d'autorité de certification (CA), à la page 49

# **Dépanner les messages d'erreur**

#### **Problème : erreur de nom ou de service inconnu**

Cette erreur est affichée sous forme d'infobulle lorsque vous passez la souris sur une condition d'erreur sur un adaptateur ou un connecteur. Voici un exemple ; le vôtre peut être différent.

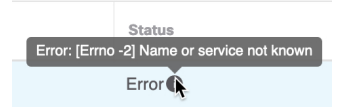

**Solution** : modifiez le connecteur et vérifiez la présence :

- d'une barre oblique à la fin d'un nom d'hôte
- (On-Prem Firewall Management Centeradaptateur uniquement). Un modèle au début d'un nom d'hôte (par exemple, https://)
- Vérifiez que le mot de passe est correct
- Dansle casOn-Prem Firewall Management Center d'un adaptateur, Vérifiez le contenu du champ **Certificat du serveur FMC**.

Pour en savoir plus, consultez Obtenir de manière manuelle un certificat de Chaîne d'autorité de certification (CA), à la page 35.

#### **Problème : [X509 PEM lib]**

Cette erreur est affichée sous forme d'infobulle lorsque vous passez la souris sur une condition d'erreur dans un connecteur.

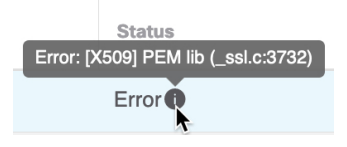

**Solution** : modifiez le connecteur et vérifiez la chaîne CA. Pour en savoir plus, consultez Obtenir de manière manuelle un certificat de Chaîne d'autorité de certification (CA), à la page 35.

#### **Problème : nom d'utilisateur ou mot de passe incorrect**

Cette erreur est affichée sous forme d'infobulle lorsque vous passez la souris sur une condition d'erreur dans un connecteur.

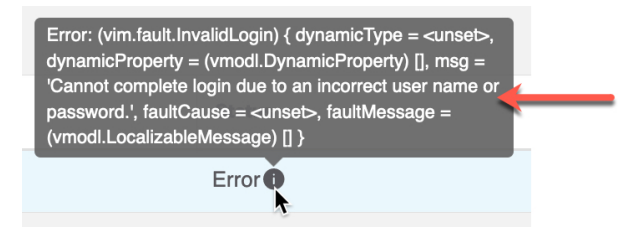

**Solution** : modifiez le connecteur et changez le nom d'utilisateur ou le mot de passe.

#### **Problème : le jeton d'authentification n'a pas été trouvé dans l'en-tête.**

Cette erreurs'affiche lorsque vous essayez de tester la connexion avec un utilisateur d'adaptateur qui ne dispose pas de privilèges suffisants sur centre de gestion :

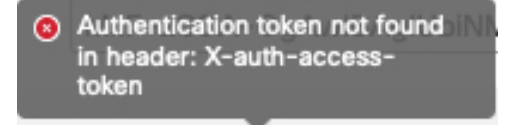

#### **Problème : erreur de dépassement de délai ou de nombre maximal de tentatives pour un adaptateur.**

Cette erreur est affichée sous forme d'infobulle lorsque vous passez la souris sur une condition d'erreur dans un adaptateur.

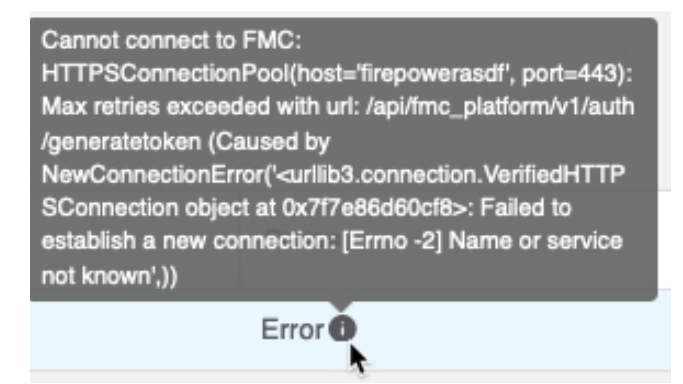

Ш

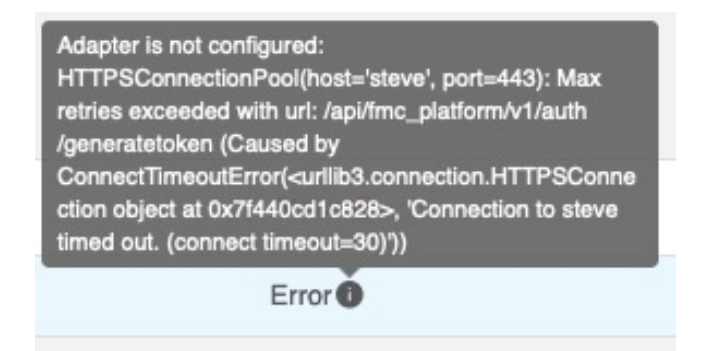

**Solution** : effectuez toutes les opérations suivantes :

- Vérifiez que le centre de gestion fonctionne et qu'il est accessible à partir de connecteur d'attributs dynamiques.
- Vérifier le contenu du champ **Certificat du serveur FMC**.
- Assurez-vous que la valeur saisie dans le champ **IP** correspond exactement au nom commun du certificat.

Pour en savoir plus, consultez Obtenir de manière manuelle un certificat de Chaîne d'autorité de certification (CA), à la page 35.

# **Outils de dépannage**

Pour vous aider à effectuer un dépannage avancé et à travailler avec l'assistance technique de Cisco, nous mettons à votre disposition les outils de dépannage suivants. Pour utiliser ces outils, connectez-vous en tant qu'utilisateur quelconque à l'hôte Ubuntu sur lequel le connecteur d'attributs dynamiques fonctionne.

#### **Vérifier l'état du conteneur**

Pour vérifier l'état des conteneurs Docker de connecteur d'attributs dynamiques, saisissez les commandes suivantes :

cd ~/csdac/app sudo ./muster-cli status

#### Voici un exemple de sortie :

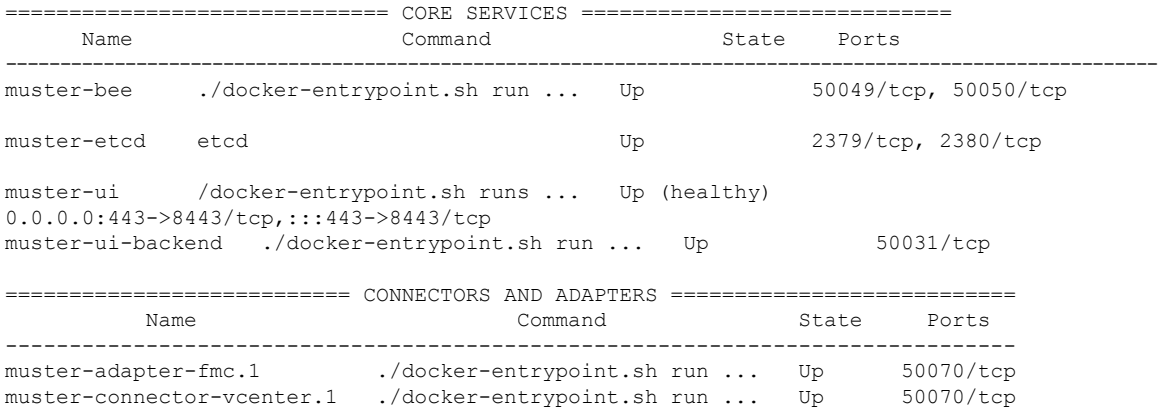

#### **Arrêter, démarrer ou redémarrer les conteneurs Docker de Connecteur d'attributs dynamiques**

Si le **./muster-cli status** indique que les conteneurs sont en panne ou pour redémarrer les conteneurs en cas de problème, vous pouvez saisir les commandes suivantes :

Arrêter et redémarrer :

```
cd ~/csdac/app
sudo ./muster-cli stop
sudo ./muster-cli start
```
Démarrer seulement :

cd ~/csdac/app sudo ./muster-cli start

#### **Activer la journalisation du débogage et générer des fichiers de dépannage**

Si l'assistance technique de Cisco vous le conseille, activez la journalisation du débogage et générez des fichiers de dépannage comme suit :

```
cd ~/csdac/app
sudo ./muster-cli debug-on
sudo ./muster-cli ts-gen
```
Le nom du fichier de dépannage est **ts-bundle-***horodatage***.tar** et est créé dans le même répertoire.

Le tableau suivant indique l'emplacement des fichiers de dépannage et des journaux dans le fichier de dépannage.

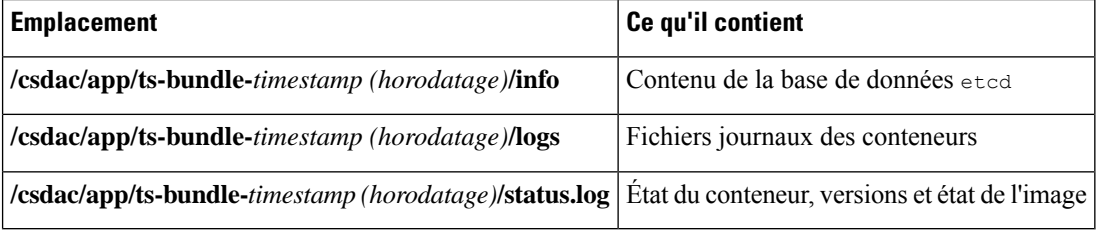

#### **Vérifier les objets dynamiques**

Pour vérifier que vos connecteurs créent des objets sur le centre de gestion, vous pouvez utiliser la commande suivante sur le centre de gestion en tant qu'administrateur :

sudo tail f /var/opt/CSCOpx/MDC/log/operation/usmsharedsvcs.log

#### **Exemple** : création réussie d'un objet

```
26-Aug-2021 12:41:35.912,[INFO],(DefenseCenterServiceImpl.java:1442)
com.cisco.nm.vms.api.dc.DefenseCenterServiceImpl, ajp-nio-127.0.0.1-9009-exec-10
** REST Request [ CSM ]
** ID : 18b25356-fd6b-4cc4-8d27-bbccb52a6275
** URL: POST /audit
{
  "version": "7.1.0",
  "requestId": "18b25356-fd6b-4cc4-8d27-bbccb52a6275",
  "data": {
    "userName": "csdac-centos7",
   "subsystem": "API",
   "message": "POST
https://myfmc.example.com/api/fmc_config/v1/domain/e276abec-e0f2-11e3-8169-6d9ed49b625f
/object/dynamicobjects Created (201) - The request has been fulfilled and resulted in a new
 resource being created",
    "sourceIP": "192.0.2.103",
```

```
"domainUuid": "e276abec-e0f2-11e3-8169-6d9ed49b625f",
   "time": "1629981695431"
  },
 "deleteList": []
}
```
# **Obtenir de manière manuelle un certificat de Chaîne d'autorité de certification (CA)**

Si vous ne pouvez pas récupérer automatiquement la chaîne de l'autorité de certification, utilisez l'une des procédures suivantes spécifiques au navigateur pour obtenir une chaîne de certificat utilisée pour se connecter en toute sécurité à vCenter, NSX ou à Centre de gestion.

La *chaîne de certificats* est constituée du certificat racine et de tous les certificats subordonnés.

Vous devez utiliser l'une de ces procédures pour vous connecter aux éléments suivants :

• vCenter ou NSX

Il n'est pas nécessaire d'obtenir une chaîne de certificats pour se connecter à Azure ou AWS.

• Centre de gestion

Avant d'utiliser cette procédure, consultez la section relative à l'extraction automatique de la chaîne de l'autorité de certification dans :

• Créer un connecteur vCenter, à la page 28

#### **Obtenir une chaîne de certificats - Mac (Chrome et Firefox)**

Utilisez cette procédure pour obtenir une chaîne de certificats à l'aide des navigateurs Chrome et Firefox sur Mac OS.

- **1.** Ouvrez une fenêtre de terminal.
- **2.** Entrez la commande suivante.

security verify-cert -P *url[:port]*

où url est l'URL (y compris le schéma) de vCenter ou de Centre de gestion. Par exemple :

security verify-cert -P https://myvcenter.example.com

Si vous accédez à vCenter ou à centre de gestion en utilisant NAT ou PAT, vous pouvez ajouter un port comme suit :

security verify-cert -P https://myvcenter.example.com:12345

- **3.** Enregistrer l'ensemble de la chaîne de certificats dans un fichier texte en clair.
	- *Inclure* tous les délimiteurs----DÉBUT DU CERTIFICAT----- et -----FIN DU CERTIFICAT----.
	- *Exclure* tout texte superflu (par exemple, le nom du certificat et tout texte contenu dans les crochets d'angle (< et >) ainsi que les crochets eux-mêmes.
- **4.** Répétez ces tâches pour le vCenter et le Centre de gestion.

×

#### **Obtenir une chaîne de certificats - Windows Chrome**

Utilisez cette procédure pour obtenir une chaîne de certificats à l'aide du navigateur Chrome sous Windows.

- **1.** Se connecter à vCenter ou à Centre de gestion en utilisant Chrome.
- **2.** Dans la barre d'adresse du navigateur, cliquez sur le cadenas à gauche du nom d'hôte.
- **3.** Cliquez sur **Certificats**.
- **4.** Cliquez sur l'onglet **Chemin de certification**.
- **5.** Cliquez sur le premier certificat de la chaîne.
- **6.** Cliquez sur **Afficher le certificat**.
- **7.** Cliquez sur l'onglet **Détails**.
- **8.** Cliquez sur **Copier dans un fichier**.
- **9.** Suivez les invites pour créer un fichier de certificat au format CER qui inclut l'ensemble de la chaîne de certificats.

Lorsque vous êtes invité à choisir un format de fichier d'exportation, cliquez sur **Base 64-Encoded X.509 (.CER)** comme le montre la figure suivante.

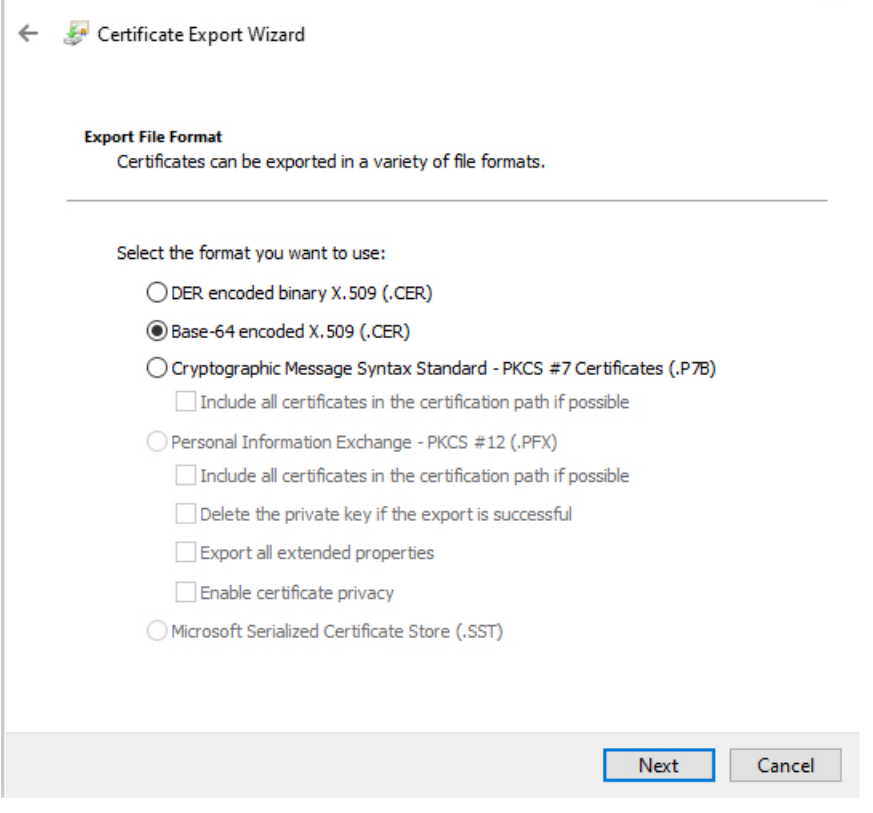

- **10.** Suivez les invites pour terminer l'exportation.
- **11.** Ouvrez le certificat dans un éditeur de texte.

**12.** Répétez le processus pour tous les certificats de la chaîne.

Vous devez coller chaque certificat dans l'éditeur de texte dans l'ordre, du premier au dernier.

**13.** Répétez ces tâches pour le vCenter et le FMC.

#### **Obtenir une chaîne de certificats - Firefox sous Windows**

La procédure suivante permet d'obtenir une chaîne de certificats pour le navigateur Firefox sous Windows ou Mac OS.

- **1.** Connectez-vous à vCenter ou à Centre de gestion en utilisant Firefox.
- **2.** Cliquez sur le cadenas à gauche du nom de l'hôte.
- **3.** Cliquez sur la flèche droite (**Afficher les détails de la connexion**). La figure suivante présente un exemple.

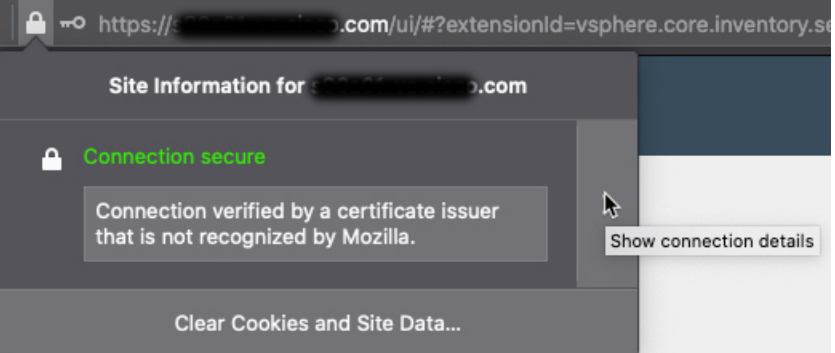

- **4.** Cliquez sur **Plus d'informations**.
- **5.** Cliquez sur **Afficher le certificat**.
- **6.** Si la boîte de dialogue résultante comporte des onglets, cliquez sur l'onglet correspondant à l'autorité de certification de premier niveau.
- **7.** Faites défiler jusqu'à la section Divers.
- **8.** Cliquez sur **PEM (chaîne)** sur la ligne Téléchargement. La figure suivante présente un exemple.

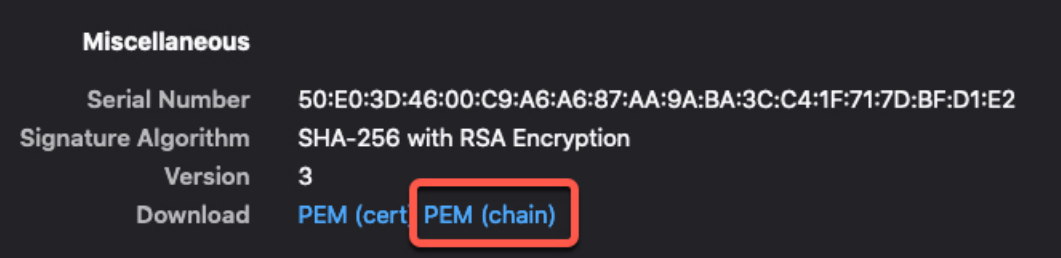

- **9.** Enregistrez le fichier.
- **10.** Répétez ces tâches pour le vCenter et le Centre de gestion.

 $\mathbf I$ 

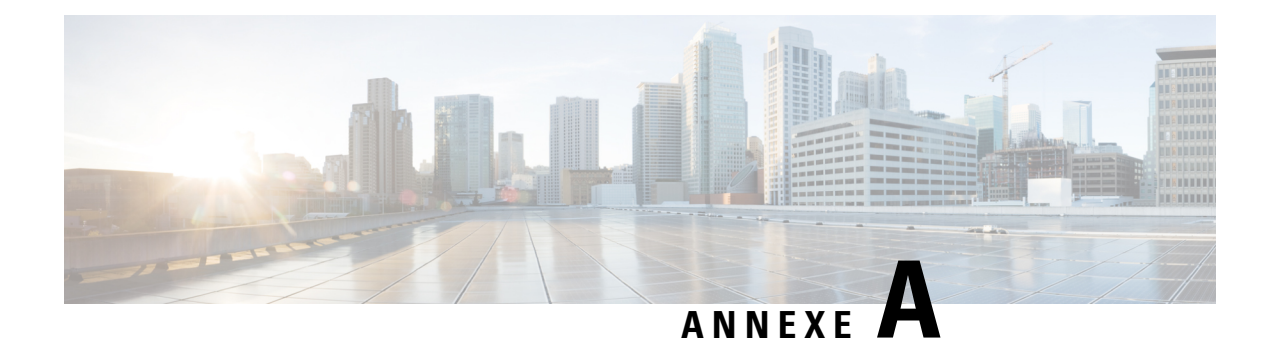

# **Sécurité et accès à Internet**

Listes d'URL utilisées par connecteur d'attributs dynamiques pour communiquer avec les fournisseurs de services en nuage et le système de gestion de l'information. centre de gestion.

- Exigences de sécurité, à la page 53
- Exigences d'accès Internet, à la page 53

# **Exigences de sécurité**

Pour protéger le Connecteur d'attributs dynamiques Cisco Secure, vous devez l'installer sur un réseau interne protégé. Bien que le connecteur d'attributs dynamiques soit configuré pour ne disposer que des services et des ports nécessaires, vous devez vous assurer que les attaques ne peuvent pas l'atteindre.

Si le connecteur d'attributs dynamiques et le centre de gestion résident sur le même réseau, vous pouvez connecter le centre de gestion au même réseau interne protégé que le connecteur d'attributs dynamiques.

Quelle que soit la manière dont vous déployez vos périphériques, les communications inter-systèmes sont chiffrées. Vous devez toutefois prendre des mesures pour vous assurer que les communications entre les périphériques ne peuvent pas être interrompues, bloquées ou altérées, par exemple par un déni de service distribué (DDoS) ou une attaque de type "man-in-the-middle" (homme du milieu).

# **Exigences d'accès Internet**

Par défaut, le connecteur d'attributs dynamiques est configuré pour communiquer avec le système Firepower via Internet en utilisant HTTPS sur le port 443/tcp (HTTPS). Si vous ne souhaitez pas que le connecteur d'attributs dynamiques ait un accès direct à l'internet, vous pouvez configurer un serveur proxy.

Les informations suivantes vous renseignent sur les URL que le connecteur d'attributs dynamiques utilise pour communiquer avec le centre de gestion et avec les serveurs externes.

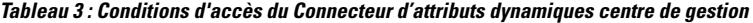

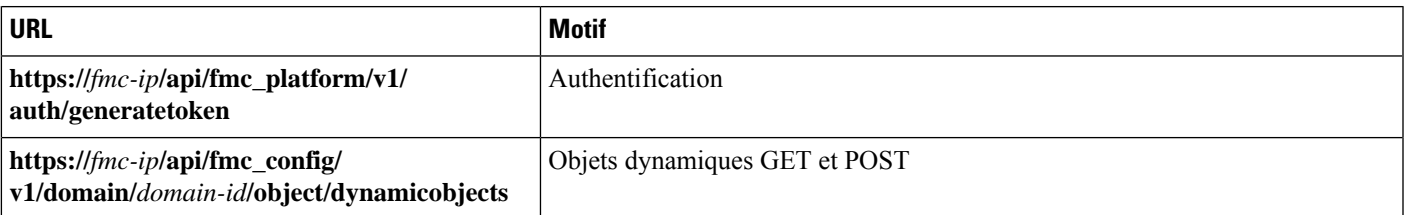

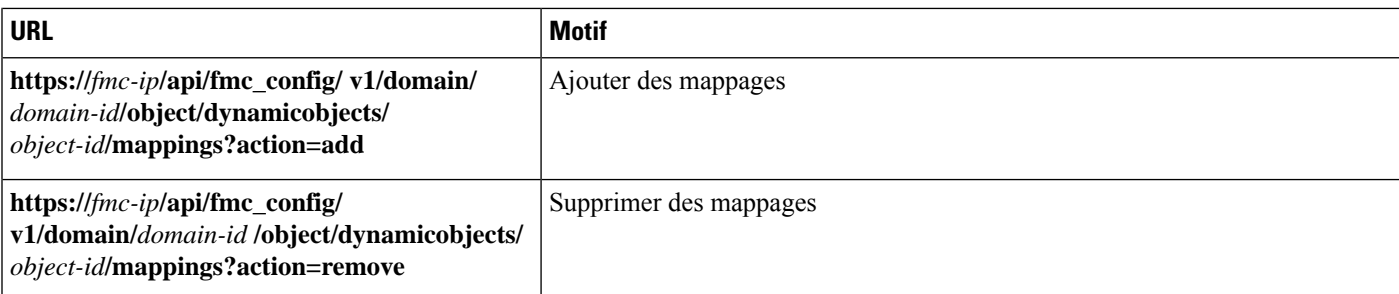

#### **Tableau 4 : Conditions d'accès au vCenter pour Connecteur d'attributs dynamiques**

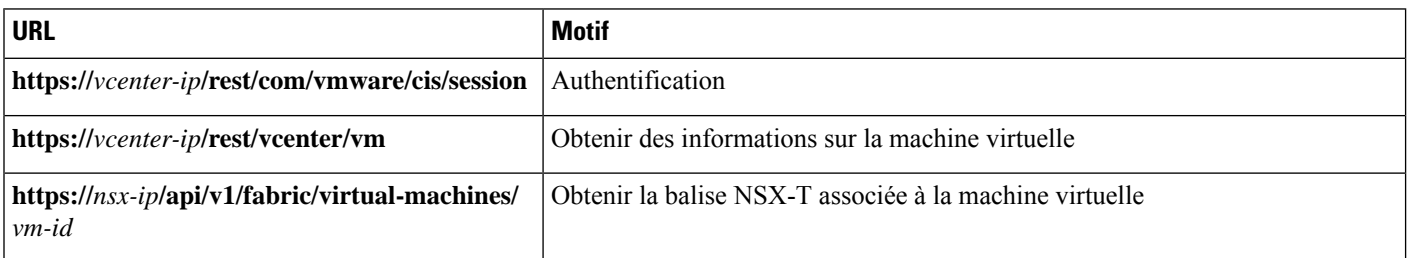

#### **Conditions d'accès à AWS pour Connecteur d'attributs dynamiques**

Le connecteur d'attributs dynamiques appelle les méthodes intégrées du SDK pour obtenir des informations sur l'instance. Ces méthodes interrogent en interne les URL des points de terminaison des services en fonction de la région spécifiée dans leconnecteur d'attributs dynamiques Elles sont documentées sur le site web AWS <https://docs.aws.amazon.com/general/latest/gr/ec2-service.html>.

#### **Conditions d'accès à Azure pour Connecteur d'attributs dynamiques**

Le connecteur d'attributs dynamiques appelle les méthodes intégrées du SDK pour obtenir des informations sur l'instance. Ces méthodes font appel en interne à [https://login.microsoft.com](https://login.microsoft.com/) (pour l'authentification) et à [https://management.azure.com](https://management.azure.com/) (pour obtenir des informations sur l'instance).

### À propos de la traduction

Cisco peut fournir des traductions du présent contenu dans la langue locale pour certains endroits. Veuillez noter que des traductions sont fournies à titre informatif seulement et, en cas d'incohérence, la version anglaise du présent contenu prévaudra.